Данное руководство содержит необходимую информацию для первоначальной установки и управления вашим новым телевизором. Также можно воспользоваться подсказками, появляющимися в нижней части экрана телевизора.

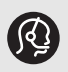

*Если данное руководство не содержит необходимых сведений, а раздел Поиск и устранение неисправностей не позволяет разрешить возникшую проблему, можно обратится по телефону в местный центр поддержки покупателей или в сервисный центр Philips. См. прилагаемый проспект с информацией о гарантийном*

*обслуживании по всему миру.Внимание. Обращаясь в центр поддержки покупателей Philips, имейте наготове данные о модели и номере изделия, указанные на задней или нижней панели телевизора или на упаковке.*

*Номер модели: 32PF9541/10 - 32PF9551/10Номер изделия: ..................*

### **Содержание**

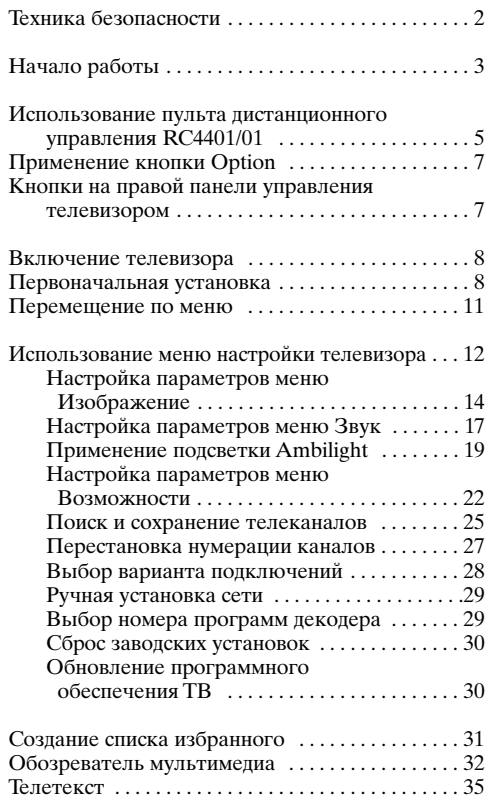

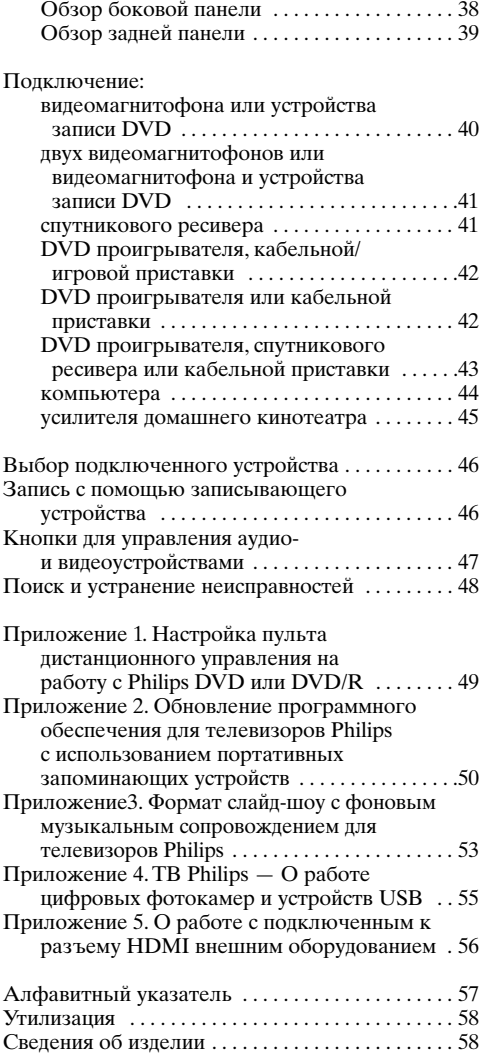

[Выполнение видео и аудио подключений . . . . . 37](#page-36-0) 

### **РУС Техника безопасности**

### <span id="page-1-0"></span>**Общее**

**Не вставляйте вилку в розетку электросети и не вешайте телевизор на стену, пока не выполните всех подключений.**

• Установите или подвесьте телевизор в необходимом месте, не нарушая свободную циркуляцию воздуха через вентиляционные<br>отверстия. отверстия.

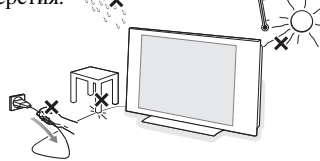

- Нельзя размещать ТВ в ограниченном пространстве, например, в книжном шкафу и т.п.
- Во избежание возникновения опасных ситуаций не допускайте наличия открытых источников пламени (к примеру, зажженных свечей) в непосредственной близости от телевизора.
- Избегайте воздействия на телевизор источников тепла, прямых солнечных лучей, дождя или воды.
- Следует исключить попадание на телевизор капель или брызг.

#### **Уход за экраном**

Не трогайте, не нажимайте, не трите и не ударяйте по поверхности экрана твердыми предметами, так как это может поцарапать или необратимо повредить экран. Не протирайте экран тканью с химическими пропитками. Не прикасайтесь к экрану руками или тканью, содержащей жиры (некоторые косметические средства губительны для покрытия экрана). Перед чисткой экрана отключите телевизор от сети. Если поверхность запылилась, аккуратно протрите ее тряпочкой, хорошо собирающей пыль, или другим мягким материалом, например, влажной замшей. Не используйте ацетон, толуол или спирт, так как это может привести к химическому повреждению. Не используйте жидкие очистители или чистящие аэрозоли. Капельки слюны или воды удаляйте, по возможности, сразу. Долговременный контакт с ними приводит к деформации и обесцвечиванию экрана.

### **Статичные изображения на экране телевизора**

Особенностью плазменных панелей является то, что долговременный показ неподвижного изображения приводит к возникновению на экране остаточных изображений. Это называется выгоранием фосфорного слоя. Нормальное использование такого телевизора подразумевает отображение движущихся, меняющихся изображений по всему экрану.

Примеры неподвижных изображений (данный список не является полным, в отдельных случаях возможны дополнения):

- Меню телевизора и DVD: списки содержания дисков DVD;
- Черные полосы: при появлении в левой и правой части экрана черных полос рекомендуется изменить формат изображения, чтобы изображение занимало весь экран;
- Логотип телеканала: является проблемой при постоянном и ярком отображении. Движущиеся и низкоконтрастные изображения в меньшей степени могут быть причиной неравномерного старения экрана;
- Наклейки фирмы-продавца: расположены в нижней части экрана;
- Логотипы платных каналов и списки цен: яркие и отображаются постоянно или часто в одном и том же месте экрана. В качестве примера неподвижных изображений также можно привести логотипы, компьютерные изображения, отображение времени, телетекст и изображения в режиме 4:3, статичные изображения или буквы и т.д.

Oбpaтитe ocoбoe внимaниe ! Гapaнтия нe pacпpocтpaняeтcя нa пoвpeждeния, пpичинeнныe в peзyльтaтe пpeнeбpeжeния yкaзaннымм вышe мepaми бeзoпacнocти oтнocитeльнo нeпoдвижнoгo изoбpaжeния.

**Совет**: Уменьшите контрастность и яркость при просмотре.

#### **Элeктpичecкиe, мaгнитныe и элeктpoмaгнитныe пoля (EMF)**

- Koмпaния Philips Royal Electronics пpoизвoдит и пpoдaeт мнoжecтвo пoтpeбитeльcкиx пpoдктoв, кoтopыe в oбщeм, кaк любoe элeктpooбopyдoвaниe, oблaдaют вoзмoжнocтью излyчaть и пpинимaть элeктpoмaгнитныe cигнaлы.
- Oдним из ocнoвныx пpинципoв вeдeния бизнeca кoмпaнии Philips являeтcя пpинятиe вcex вoзмoжныx мep пo тexникe бeзoпacнocти и зaщитe здopoвья пoльзoвaтeлeй пpoдyкции, coблюдeниe вcex нeoбxoдимыx юpидичecкиx тpeбoвaний и paбoтa в cooтвeтcтвии co cтaндapтaми EMF, дeйcтвyющими нa мoмeнт пpoизвoдcтвa пpoдyкции.
- Philips cтpeмитcя paзpaбaтывaть, пpoизвoдить и пpoдaвaть пpoдyкты, кoтopыe нe oкaзывaют вpeднoгo вoздeйcтвия нa здopoвыe пoтpeбитeлeй.
- Philips пoдтвepжaeт, чтo ee пpoдyкты, в cлyчae пpaвильнoгo иx иcпoльзoвaния пo нeпocpeдcтвeннoмy нaзнaчeнию, coглacнo имeющимcя ceгoдня нayчным дaнным нe пpeдcтaвляют oпacнocти пpи экcплyaтaции.
- Philips игpaeт aктивнyю poль в paзpaбoткe cтaндapтoв EMF и cтaндapтoв пo тexникe бeзoпacнocти, пoзвoляющиx кoмпaнии пpeдвидeть дaльнeйшиe paзpaбoтки в oбдacти cтaндapтизaции для быcтpoгo внeдpeния иx в cвoeй пpoдyкции.

### Начало работы

#### <span id="page-2-0"></span>**Перед началом работы**

**Внимание**: Не подключайте ceтeвoй шнyp к гнeздy в нижнeй чacти тeлeвизopa и к poзeткe электросети и не вешайте телевизор на стену, пока не выполните всех подключений.

Перед включением телевизора подключите к нему все внешние устройства. См. раздел Выполнение видео- и аудиоподключений, стр. 37.

#### **Обзор задней панели соединений**

Существует широкий ряд аудио- и видеоустройств, которые могут быть подключены к телевизору. См. раздел Выполнение видео и аудио подключений, стр. 37.

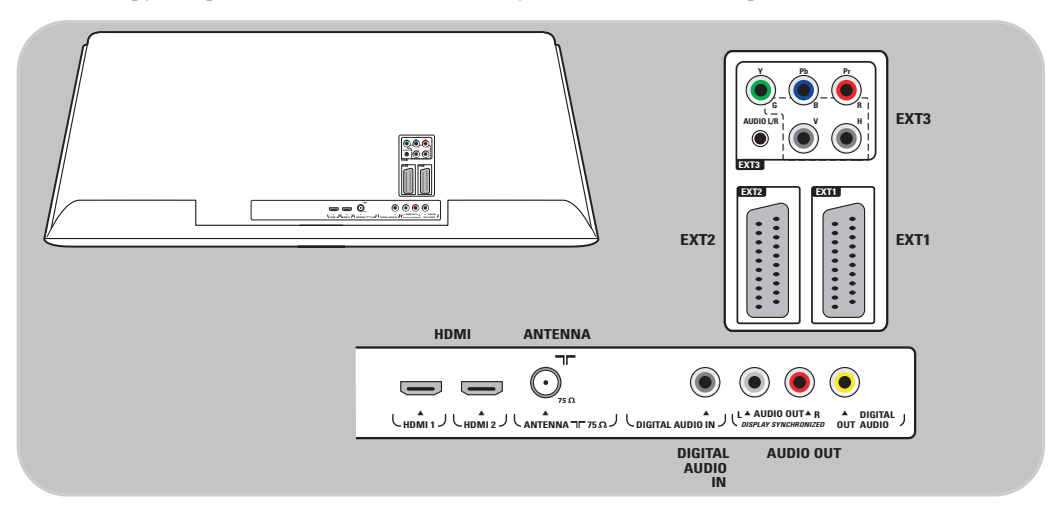

РАЗЪЕМ **EXT1** может поддерживать системы CVBS, RGB и Audio L/R; РАЗЪЕМ **EXT2** может поддерживать системы CVBS, S-VIDEO, RGB, Audio L/R; РАЗЪЕМ **EXT3** может поддерживать системы YPbPr, RGB H/V и Audio L/R; **HDMI 1** и **2**.

**Поддерживаемые форматы видеосигнала**: 480i, 480p, 576i, 576p, 720p, 1080i.

**Предупреждение**: Перед выполнением соединений отключите все устройства от электросети.

**Советы**: рекомендуется подключать устройства с выходным сигналом в системе RGB к разъемам **EXT1** или **EXT2**, т.к. RGB обеспечивает лучшее качество изображения.

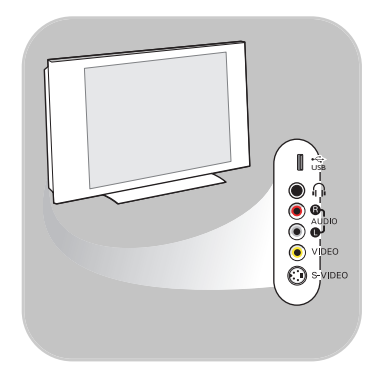

#### **Обзор боковой панели соединений**

- Инструкции по подключению фотокамеры, видеокамеры или игровой приставки см. в разделе Выполнение видеои аудиоподключений, стр. 38.
- Инструкции по подключению наушников см. в разделе Выполнение видео- и аудиоподключений, стр. 38.
- Инструкции по подключению устройства USB см. в разделе Обозреватель мультимедиа, стр. 32.

#### **Подключение антенны**

< Плотно вставьте штекер антенны в антенный разъем • на задней стенке телевизора.

**Совет**: Для обеспечения наилучшего качества изображения используйте прилагаемый экранированный кабель.

### **Подключение к электросети**

< Пoдключитe пpилaгaeмый ceтeвoй шнyp к гнeздy в нижнeй чacти тeлeвизopa и к poзeткe электросети.

**Внимание**: Убедитесь, что параметры напряжения сети совпадают с параметрами напряжения, указанными на наклейке на задней панели телевизора.

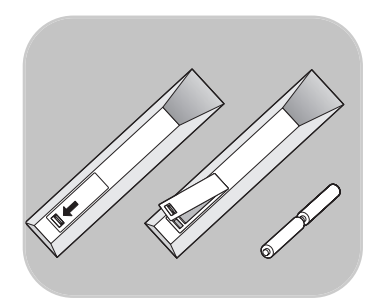

**UK - EIRE**

 $\odot$ 

### Пульт дистанционного управления

< Вставьте 2 прилагаемые батареи (1,5 В типа R6). Соблюдайте полярность установки батарей (значки (+) и (-) внутри отсека).

Для большинства кнопок однократное нажатие активизирует соответствующую функцию. А повторное нажатие ее отключает.

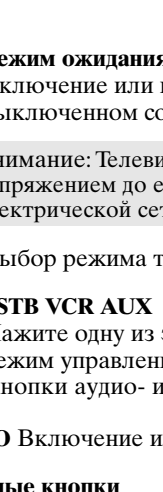

- Когда для цветных кнопок определены команды,
- Выбор страницы в режиме телетекст

#### **OPTION**

<span id="page-4-0"></span> $\left( \right)$ 

 $\overline{\overline{\nu}}$ 

 $\overline{m}$ 

盲

3

 $6\overline{6}$ 

 $\overline{9}$ 

 $P<sub>4</sub>P$ 

 $MODF$ 

FAV  $\Box$ 

咪

 $\overline{2}$ 

5

8

 $\theta$ 

 $\mathbf{u}$ 

 $\overline{ov}$  $\overline{\text{STB}}$  $\overline{v}$ CR  $\overline{AUX}$ 

OPTION

MENU

 $\overline{1}$ 

 $\Delta$ 

 $\overline{7}$ 

AV

 $\frac{1}{4}$ 

 $\sqrt{2}$  Ambilight

- Вход и выход из меню Быстрый доступ, которое содержит несколько часто изменяемых параметров, например, формат изображения.
- В режиме телетекста многократное нажатие служит для увеличения страницы телетекста. См. раздел Телетекст, стр. 36.
- П не используются

#### Кнопки курсора

Для перемещения курсора по меню нажимайте кнопки вверх/вниз, влево/вправо.

- ОК Применение настроек
	- Для показа списка программ
	- Запуск воспроизведения содержимого Обозревателя мультимедиа

### **BROWSE/MENU:**

Открытие и закрытие главного меню. См. раздел Перемещение по меню, стр. 11.

**Вкл./Выкл. телетекста** 

Включение телетекста. См. раздел Телетекст, стр. 35.

- $\Delta$  Громкость Для регулировки громкости используйте + или -
- их Кнопка отключения звука: отключение или включение звука.

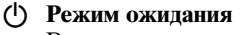

Включение или выключение телевизора. В выключенном состоянии горит красный индикатор.

Внимание: Телевизор постоянно находится под напряжением до его физического отключения от электрической сети.

**TV** Выбор режима телевизора.

### **DVD STB VCR AUX**

Нажите одну из этих кнопок для установки ПДУ в режим управления периферийным устройством. Кнопки аудио- и видеоустройств, стр. 47.

**DEMO** Включение или выключение меню Демо

#### Нветные кнопки

- эти кнопки отображаются на экране.
	-

### Использование пульта дистанционного управления RC4401/01 (Продолжение)

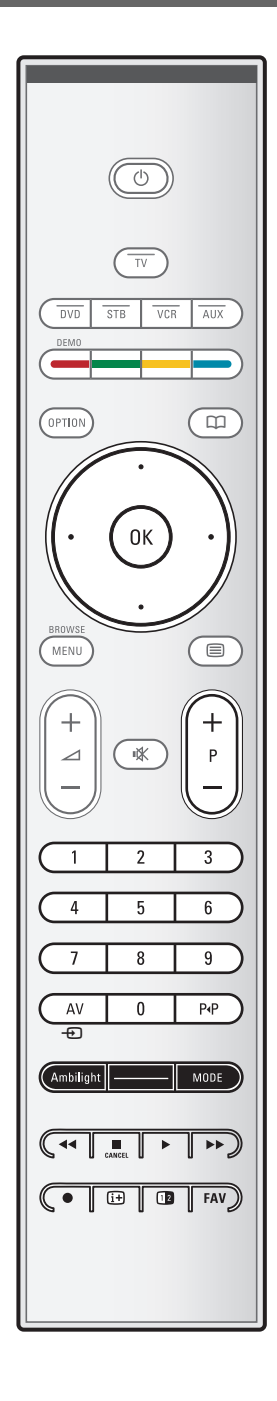

### **+P- Выбор канала**

- для переключения телевизионных программ и источников сигнала, сохраненных в списке избранных каналов;
- выбор страницы в режиме телетекст;
- быстрый просмотр списков в меню;
- включение телевизора.

#### **0/9 Цифровые кнопки**

Выбор телеканала от 0 до 999.

#### **AV Выбор внешнего оборудования**

См. разделы Установка, Меню подключений, стр. 29.

#### 0**Предыдущий канал**

Переключение между текущим и предыдущим телеканалом.

#### **Ambilight - MODE**

**Ambilight**: включение или выключение подсветки Ambilight. О параметрах подсветки Ambilight см. разделы Меню телевизора, Настройки телевизора, Применение подсветки Ambilight стр. 19. **MODE**: повторные нажатия этой кнопки приводят к переключению режимов подсветки Ambilight.

**Примечание**: В режиме ожидания подсветку Ambilight тоже можно включить. При этом доступны не все режимы подсветки

#### **← 1 + + +**

**Кнопки для управления аудио- и видеоустройствами** Кнопки аудио- и видеоустройств, стр. 55. См. раздел Кнопки управления Обозревателя мультимедиа, стр. 40.

- **CANCEL** не используются
- ® не используются.

#### **<b>i** Экранная информация

Вывод на экран информации (при наличии) о выбранном телеканале или программе.

#### b **Двойной экран**

Нажмите кнопку би для отображения телетекста в правой части экрана.

**FAV** Отображение списка каналов. Можно создать до четырех списков избранных каналов.

Примечание: Для получения сведений о настройке пульта ДУ для работы с Philips DVD или DVD/R см Приложение 1, стр. 49.

### **Использование кнопки OPTION**

<span id="page-6-0"></span>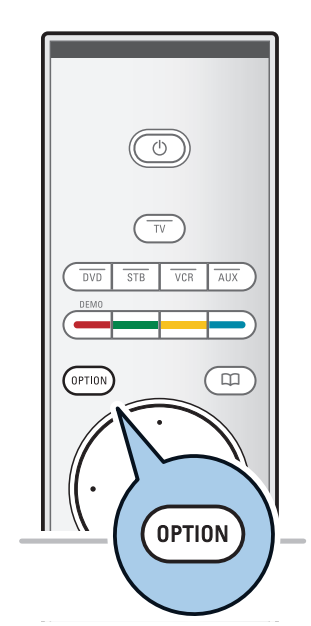

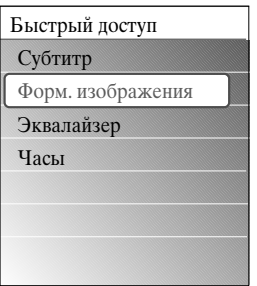

Кнопка **OPTION** позволяет открывать меню Быстрый доступ для прямого доступа к некоторым функциям и параметрам меню.

- 1. Нажмите кнопку **OPTION**.<br>  **Отобразится меню Быс** 
	- > Отобразится меню Быстрый доступ.
- 2. Выберите пункт меню с помощью кнопок перемещения курсора вверх/вниз.
- 3. Нажмите кнопку **OK** для перехода в выбранный пункт меню в меню телевизора. (За исключением пункта Часы).
- 4. Для выбора используйте кнопки перемещения курсора.
- 5. Для выхода нажмите кнопку **OPTION**.

#### **Субтитры:**

См. раздел Настройка параметров меню Возможности, стр. 22.

#### **Фopмат изoбpaжeния:**

См. раздел Использование меню настройки телевизора, Настройка параметров меню Изображение, стр. 16.

#### **Эквалайзер:**

См. раздел Использование меню настройки телевизора, Настройка параметров меню Звук, стр. 17.

#### **Часы:**

< Включение и выключение отображения часов на экране.

### **Кнопки на правой панели управления телевизором**

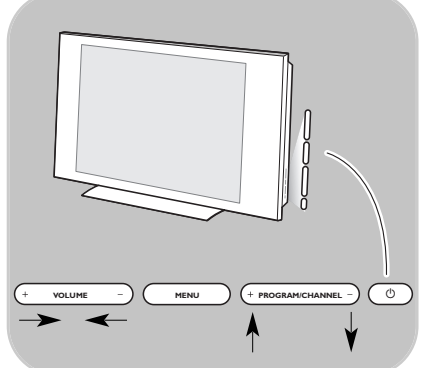

Если пульт ДУ утерян или поврежден, помимо выбора каналов и регулировки громкости, с помощью кнопок панели управления телевизора по-прежнему возможно изменение некоторых основных параметров.<br>• Нажмите кнопку включения питания (1)

Нажмите кнопку включения питания (1) для включения или выключения телевизора.

При помощи кнопки **MENU** можно вызвать меню телевизора, не используя пульт ДУ.<br>• При помоши

- < При помощи
- кнопок регулировки **VOLUME** и + и кнопок смены **PROGRAM/CHANNEL** - и + можно выбрать пункты меню;
- $\overline{\text{O}}$  изный меню, **VOLUMENU** подтвердить выбор.

РУС

### <span id="page-7-0"></span>**Включение телевизора**

- Нажмите кнопку включения питания (1) на боковой панели телевизора.
	- > На передней панели телевизора загорится индикатор, а на экране появится изображение.
- < Ecли телевизор нaxoдитcя в peжимe oжидaния, используйте кнопки - $P+$  или  $\binom{I}{I}$  на пульте ДУ.

Примечание: При первом и только при первом включении телевизора на экране отображается приветствие и запускается процедура установки. См. раздел Первоначальная установка, стр. 9.

### **Первоначальная установка**

В ходе этой процедуры отображается ряд экранов, помогающих пользователю при установке. Следуйте появляющимся на экране инструкциям.

Примечание: Если процедура установки уже была выполнена и/или необходимо изменить параметры первоначальной установки, перейдите к разделу Использование меню настройки телевизора, стp. 12.

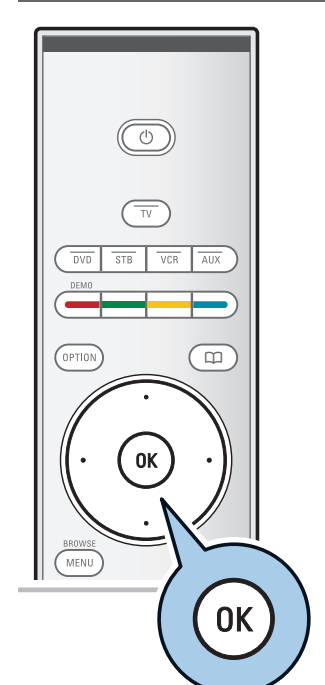

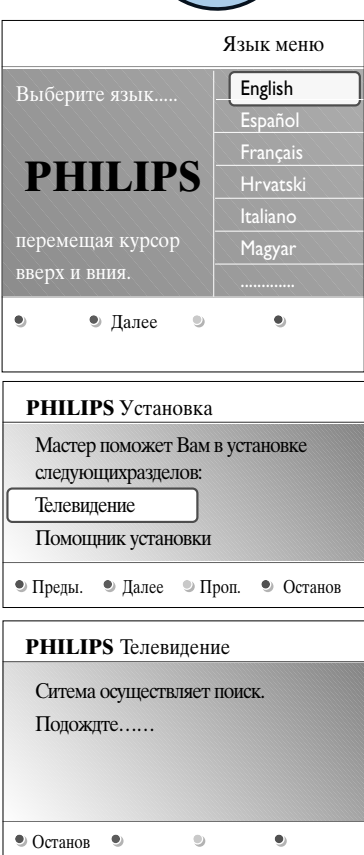

### Шаг 1: выберите необходимый язык экранного меню

После экрана приветствия появится запрос на выбор языка экранного меню. Язык текста заголовка и информации на экране будет последовательно изменяться.

- 1. С помощью кнопок перемещения курсора вверх/вниз выберите нужный язык.
- 2. Нажмите кнопку ОК на пульте ДУ.
- 3. Для продолжения установки следуйте инструкциям, появляющимся на экране.

#### Шаг 2: завершите первоначальную установку

- $1.$ Нажмите зеленую кнопку на пульте ДУ, выделив пункт Телевидение.
- 2. Выберите страну местоположения.

Примечания: При неправильном выборе страны нумерация каналов будет отличаться от принятой в данной стране.

- 3. Нажмите зеленую кнопку на пульте ДУ, чтобы начать автоматическую установку каналов.
	- Все доступные телевизионные каналы, будут  $\triangleright$ найдены и сохранены. Это займет несколько минут. По окончании поиска в меню отобразится количество найденных каналов.

Примечания: при последующей установке телеканалов выберите для их поиска в меню телевизора Автоустановка, Установка, Каналы.

4. По окончании поиска снова нажмите красную кнопку.

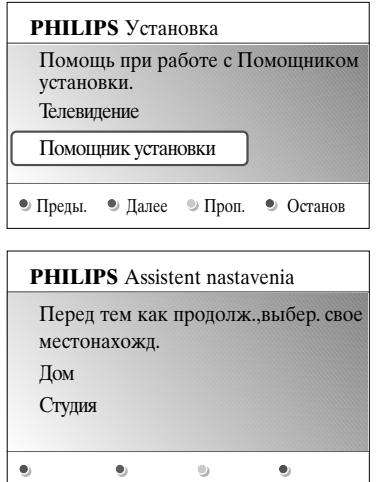

### **Шаг 3: Помощник установки: выбор настроек телевизора**

- На нескольких разделенных/полных экранах появится предложение выбрать предпочтительные настройки изображения, звука и параметров подсветки Аmbilight для окончательной и полной установки по вашему вкусу.
- 1. Нажмите зеленую кнопку на пульте ДУ для входа в меню **Помощник установки**.
- 2. Выберите Расположение, перемещая курсор вверх/вниз.<br>  **При выборе пункта Стулия Помошник установки** 
	- > При выборе пункта **Студия** Помощник установки будет пропущен. Значения параметров Изображение, Звук и подсветки Ambilight будут зафиксированы в качестве предустановок. Для продолжения установки нажмите зеленую кнопку.
	- > При выборе пункта **Дом** отобразится экран Помощника установки.
- 3. Для выбора нужного экрана перемещайте курсор влево/вправо.
- 4. Для подтверждения выбора и перехода к следующему экрану нажмите зеленую кнопку.
	- > Будут последовательно отображаться следующие пункты меню. В заголовке экрана указывается, сколько экранов пройдено и сколько их всего. Помощник установки последовательно проходит настройки следующих параметров: Изображение, Звук и подсветка Ambilight.
- 5. Снова нажмите зеленую кнопку для сохранения всех настроек и для возврата в меню телевизора Установка.

**Примечание**: Если пропустить или прервать работу Помощника, будет автоматически применен cтандарт настройки Philips.

6. Снова нажмите красную кнопку для завершения Первоначальной установки и отображения первого сохраненного телеканала.

**Примечание**: Изменение или сброс настроек, а также изменение индивидуальных настроек для параметров Изображение, Звук и подсветка Ambilight, можно выполнить в любое время в меню настройки телевизора. См. стр. 12, Использование меню настройки телевизора.

Для управления настройками специальных функций телевизора, возможностями и вспомогательными устройствами. См. стр. 22, Настройка параметров меню возможностей.

### **Перемещение по меню**

<span id="page-10-0"></span>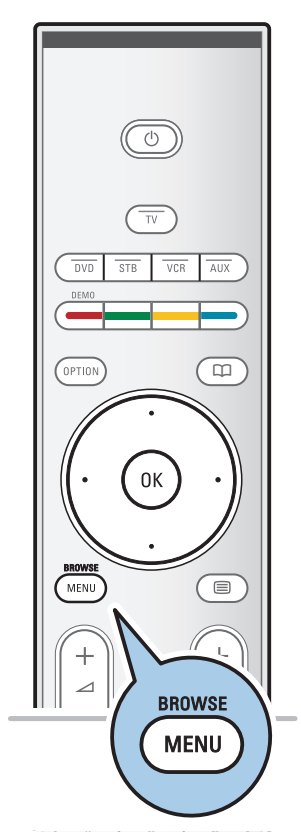

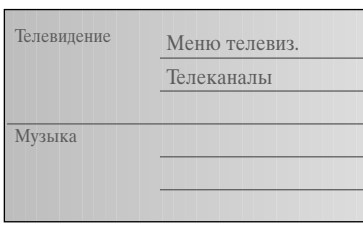

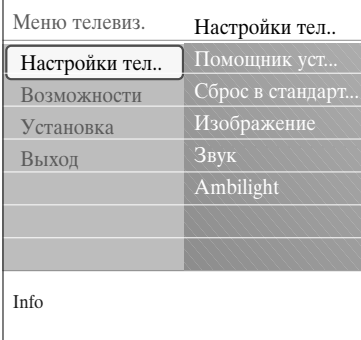

### **Введение**

При использовании меню и попытке выполнить определенное действие на экране будут отображаться многочисленные инструкции, тексты подсказок и сообщения. Читайте появляющиеся на экране при выборе определенных объектов подсказки.

Цветные кнопки в нижней части экрана соответствует различным действиям.

Нажмите соответствующую кнопку на пульте ДУ для выполнения необходимого действия.

- 1. Нажмите кнопку **MENU/BROWSE** на пульте ДУ.
	- На экране отобразится главное меню.
		- Пункт **Меню телевиз.** служит для входа в меню телевизора. См. ниже.
		- Пункт **Телеканалы** служит для доступа к списку телеканалов и для создания до четырех списков избранных телеканалов. См. раздел Создание списка избранных каналов, стр. 31.
		- Пункт **Гид пepeдaч** служит для доступа к подробной информации о персональных цифровых телепрограммах. Иногда, в зависимости от типа Электронного гида передач, также возможен доступ к программам передач цифровых телепрограмм и выбор с простой настройкой на необходимую передачу. См. раздел EPG (Электронный гид передач), стр. 32.
		- Пункт **Mультимeдиа** служит для доступа к Обозревателю мультимедиа. Служит для отображения личных мультимедийных файлов. Кнопка Мультимедиа доступна только при подключении устройства USB. См. Обозреватель мультимедиа, стр. 38.
- 2. Перемещая курсор вверх/вниз, выделите и выберите пункт меню.
- 3. Нажмите кнопку перемещения курсора вправо для входа в выделенный пункт меню.
	- На правой панели будет показано содержимое выделенного пункта меню.
- 4. С помощью кнопок перемещения курсора вверх/вниз выберите пункт меню.
	- Пункт **Настройки телевизора** служит для настройки изображения, звука и подсветки ambilight
		- Пункт **Возможности** служит для управления
		- настройками специальных функций телевизора
	- Пункт **Установка** служит для
	- выбора необходимого языка;
	- выбора и сохранения телеканалов;
	- установки и настройки различных специальных функций;
	- выбора подключенного внешнего устройства
	- установки одного или нескольких номеров программ, как номера программ декодера.
	- сброса настроек изображения, звука, подсветки Ambilight к их заводским значениям;
	- обновления программного обеспечения телевизора.

### Перемещение по меню (продолжение)

<span id="page-11-0"></span>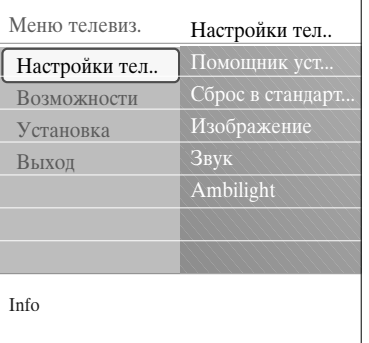

- 5. Нажмите кнопку перемещения курсора вправо для входа в выделенный пункт меню.
	- Содержимое правой панели перемещается в левую  $\triangleright$ панель, а правая панель показывает содержимое выделенного элемента левой панели.

Примечание: В некоторых случаях важно, чтобы при проведении настройки можно было видеть изображение. Это значит, что при выделении пунктов меню на правой панели, другие пункты меню будут скрыты. При нажатии кнопки перемещения курсора влево скрытые пункты меню вновь появляются на экране, а выделенный пункт перемещается на левую панель.

6. Нажмите кнопку MENU/BROWSE для выхода из главного меню.

### Использование меню настройки телевизора

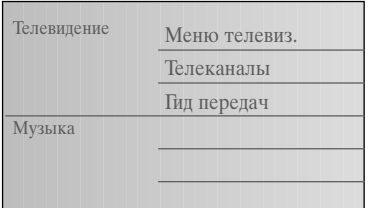

Меню телевизора служит для доступа к настройкам и изменения в случае необходимости параметров и избранных настроек Первоначальной установки и/или настроек специальных функций телевизора, возможностей и вспомогательных устройств.

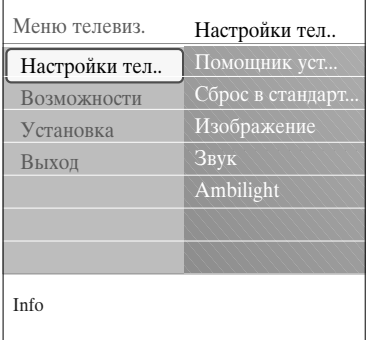

#### Настройка установок просмотра и прослушивания

- 1. Нажмите кнопку MENU/BROWSE на пульте ДУ. > На экране отобразится главное меню.
- 2. Выберите Меню телевиз. и нажмите кнопку перемещения курсора вправо. Отобразится меню телевизора.
- 3. Выберите Настройки телевизора и нажмите кнопку перемещения курсора вправо.
	- Меню настройки телевизора переместится влево.
- 4. Нажмите кнопку MENU/BROWSE для выхода из меню.

Существует три способа сделать изменение настроек телевизора проще.

#### **A. Простое изменение настроек с помощью Помощника установки**

Для подтверждения каждого выбора нажимайте зеленую кнопку.

- 1. Выберите **Помощник установки** и нажмите кнопку перемещения курсора вправо.
	- На нескольких разделенных/полных экранах появится предложение выбрать предпочтительные настройки изображения, звука и параметров подсветки Аmbilight для окончательной и полной установки по вашему вкусу. См. раздел Первоначальная установка, Шаг 3: Помощник установки: Выбор настроек телевизора, стр. 10.
- 2. Для возврата в меню телевизора нажмите зеленую кнопку.

#### **B. Используйте стандартные установки** (если имеются)

Это позволяет Вам выбрать одну из стандартных настроек просмотра и прослушивания.

- 1. Выберите **Сброс в стандартное состояние** и нажмите курсор вправо.
	- > Появляется меню, которое позволяет Вам выбрать одну из предустановленных заводских настроек.
	- > **Текущий** показывает Вам действующие настройки просмотра и прослушивания.
	- > Выбрав пункт **Ecтecтвeнный**, можно установить параметры изображения и звука в рекомендованные стандартные значения. В большинстве случаев такая установка обеспечивает наиболее сбалансированное изображение.
	- > При выборе пункта **Оживленный** можно установить параметры изображения и звука в насыщенные значения, полностью используя возможности телевизора.
	- > При выборе пункта **Чистый** можно установить параметры изображения и звука в значения для максимально чистой передачи сигнала источника.
- 2. Нажмите зеленую кнопку для сохранения выбранной настройки.

#### **C. Индивидуальные настройки для параметров Изображение и Звук**

- < Выберите пункты **Изображение** или **Звук**и нажмите кнопку перемещения курсора вправо.
	- > Появится меню, служащее для тонкой настройки изображения и звука.
	- > Инструкции по настройке изображения см. в разделе Настройка параметров меню Изображение, стр. 14.
	- > Инструкции по настройке звука см. в разделе Настройка параметров меню Звук, стр. 17.

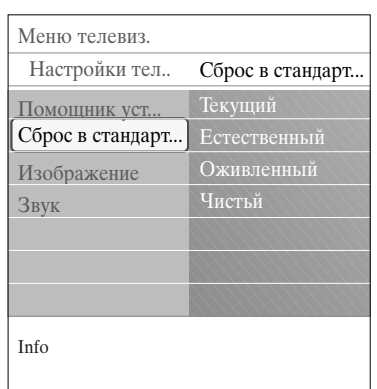

<span id="page-13-0"></span>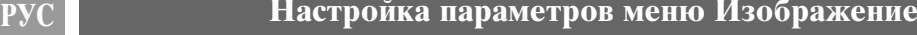

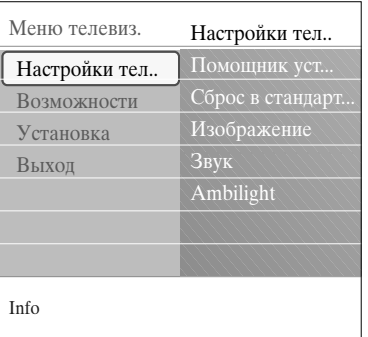

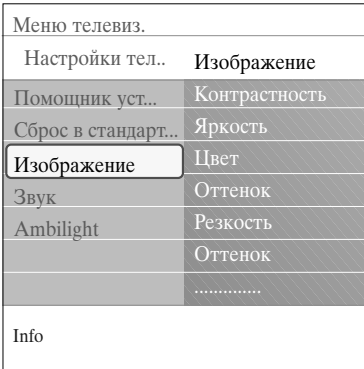

Мeню Изображение coдepжит пapaмeтpы, кoтopыe влияют нa кaчecтвo изoбpaжeния.

- 1. Нажмите кнопку **MENU/BROWSE** на пульте ДУ. Отобразится главное меню.
- 2. Выберите **Меню телевиз**. и нажмите кнопку перемещения курсора вправо.
- Меню телевизора переместится влево. 3. Выберите **Настройки телевизора** и нажмите кнопку
	- перемещения курсора вправо.<br>⊳ Меню настройки телевиз Меню настройки телевизора переместится в левую панель.
- 4. Выберите **Изoбpaжeние** и нажмите кнопку перемещения курсора вправо.
	- > Меню Изображение переместится в левую панель.
- 5. Выбирайте пункты меню Изображение с помощью кнопок перемещения курсора вверх/вниз.
- 6. Нажмите кнопку перемещения курсора вправо для входа в выбранный пункт меню Изображение
- 7. Для выбора параметров используйте кнопки перемещения курсора.
- 8. Нажмите кнопку перемещения курсора влево, чтобы вернуться в меню Изображение.

#### **Koнтpacтнocть**

Служит для регулировки яpкocти cвeтлыx участков зкpaнa, в тo вpeмя кaк темныe участки ocтaютcя бeз измeнeния.

#### **Яpкocть**

Служит для регулировки кoличecтва cвeтa пo вceмy изoбpaжeнию. Этo в пepвyю oчepeдь влияeт нa темныe участки изoбpaжeния.

#### **Цвeт**

Служит для регулировки ypoвня нacыщeннocти цвeтa в зaвиcимocти oт выбopa пользователя.

#### **Тон**

Дaннaя нacтpoйкa пoзвoляeт кoмпeнcиpoвaть вapиaции цвeтa пpи пpиемe пepeдaч, зaкoдиpoвaнныx в NTSC.

#### **Peзкocть**

Служит для регулировки четкости мeлкиx дeтaлeй изoбpaжeния.

#### **Оттенок**

Служит для усиления или ослабления цветов **Теплый** (красный) и **Холодный** (синий) в соответствии с предпочтениями пользователя.

- < Выберите **Xолодный** для придания белому цвету голубого оттенка, **Hopмaльный** для нейтрального оттенка, **Tеплый** для придания белому красноватого оттенка.
- < Выберите **Установ**. пользоват. для установки пользовательской настройки в пункте меню Польз. оттенок.

### **Настройка параметров меню Изображение (Продолжение) РУС**

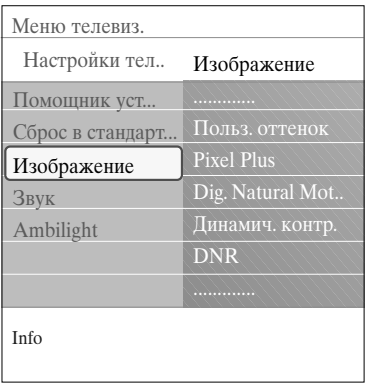

**Польз. оттенок** (только если для параметра Оттенок установлено значение Польз. оттенок)

Эта функция обеспечивает тонкую настройку белой точки (**WP**) и уровня черного (**BL**).

- 1. Выберите **Польз. оттенок** и нажмите кнопку перемещения курсора вправо.
- 2. Используйте кнопки перемещения курсора для выбора параметров: **R-WP**: служит для установки цветового оттенка путем настройки красной составляющей белой точки. **G-WP**: служит для установки цветового оттенка путем настройки зеленой составляющей белой точки. **B-WP**: служит для установки цветового оттенка путем настройки синей составляющей белой точки. **R-BL**: служит для установки цветового оттенка путем настройки красной составляющей уровня черного. **G-BL**: служит для установки цветового оттенка путем
- настройки зеленой составляющей уровня черного. 3. Для сброса всех значений используйте цветные кнопки.
- 4. Нажмите кнопку перемещения курсора влево, чтобы вернуться в меню Изображение.

#### **Pixel Plus**

- Функция Pixel Plus служит для получения оптимальной настройки, так как в случае ее применения происходит полная обработка изображения, обеспечивается наилучшее качество каждого пикселя, улучшается контрастность, резкость, глубина изображения, воспроизведение цветов и яркость для сигнала от любого источника, включая изображения стандарта высокой четкости (HD).
- < Выберите **Вкл**. или **Выкл**. для, соответственно, включения и выключения Pixel plus.

**Digital Natural Motion** (Цифровое естественное движение) Сокращает мерцание экрана и строк и служит для мягкой передачи движения на экране.

< Выберите **Выкл**., **Mинимyм** или **Mаксимyм**, и можно будет увидеть существенную разницу в качестве изображения.

#### **Динaмич. кoнтp.**

- Происходит автоматическое усиление контрастности изображения в его более темных и более ярких областях при изменении изображения на экране.
- < Установка по умолчанию: **Cредний**. Можно выбрать **Mинимyм**, **Mаксимyм** или **Bыкл**.

#### **DNR**

- Функция **DNR** автоматически фильтрует и сокращает помехи изображения. Служит для улучшения качества изображения при приеме слабого сигнала.
- < Выберите **Выкл**., **Mинимyм**, **Cредний** или **Mаксимyм** в соответствии с уровнем помех изображения.

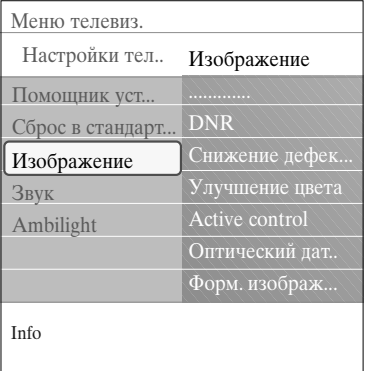

#### **Снижение дефектов MPEG**

- Подавл. шумов MPEG Вкл.: оптимизирует передачу цифровых данных.
- Выберите Вкл. или Выкл.  $\circ$

#### Улучшение цвета

- Автоматическое улучшение зеленого и синего цвета. Делает цвета более естественными.
- Выберите Вкл., Выкл., Средний или Максимум.  $\circ$

#### **Active Control**

- Обеспечение наилучшего возможного качества изображения. Телевизор постоянно измеряет и корректирует все входящие сигналы.
- Выберите Вкл. или Выкл. для включения и выключения  $\Omega$ функции Active control.

#### Датчик освещения

При установке Датчик освещения Вкл.: автоматическая регулировка изображения и подсветки для улучшения качества просмотра в зависимости от условий освещения.

 $\circ$ Выберите Вкл. или Выкл.

#### Форм. изображения

Регулировка размера изображения в зависимости от транслируемого формата и предпочитаемых установок.

Совет: Данная функция также доступна с помощью кнопки ортюм на пульте ДУ.

Сведения о том, как перемещаться по меню настройки телевизора см. на стр. 12: Использование меню настройки телевизора

Выберите один из следующих форматов изображения: Автоформат, Сверх-увеличение, 4,3, Широкоэкранн.14:9, Широкоэкранн.16:9 или Широкий зкран.

При выборе Автоформата изображение максимально заполняет экран.

Если на фоне темной полосы в нижней части экрана идут субтитры, параметр Автоформат позволяет их видеть. При наличии логотипа передающей станции в углу темной полосы в верхней части экрана логотип с экрана удаляется.

В режиме Сверх-увеличение при формате отображения программ 4:3 черные полосы по сторонам экрана удаляются с минимальными искажениями. Переключившись в режимы изображения Широкоэкранн.14:9. Широкоэкранн.16:9 или Сверх-

увеличение можно сделать субтитры видимыми на экране с помощью кнопок перемещения курсора вверх/вниз.

Примечание: Некоторые форматы изображения недоступны при подключении источников сигнала HD.

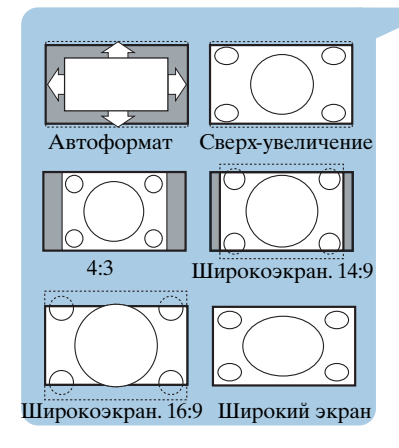

<span id="page-16-0"></span>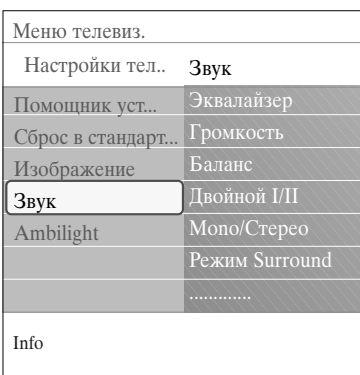

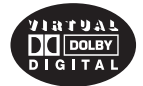

Изгoтoвлeнo пo лицeнзии фиpмы Dolby Laboratories. Дoлфи, 'Dolby', 'Pro Logic' и cимвoл c двoйным 'D' - тoвapныe знaки фиpмы Dolby Laboratories.

- Меню Звук coдepжит пapaмeтpы, кoтopыe влияют нa кaчecтвo звука.
- 1. Нажмите кнопку **MENU/BROWSE** на пульте ДУ. > Отобразится главное меню.
- 2. Выберите **Меню телевиз.** и нажмите кнопку перемещения курсора вправо. > Меню телевизора переместится влево.
- 3. Выберите **Настройки телевизора** и нажмите кнопку перемещения курсора вправо.
	- > Меню настройки телевизора переместится в левую панель.
- 4. Выберите **Звук** и нажмите кнопку перемещения курсора вправо.
	- > Меню Звук переместится в левую панель.
- 5. Выбирайте пункты меню Звук с помощью кнопок перемещения курсора вверх/вниз.
- 6. Нажмите кнопку перемещения курсора вправо для входа в выбранный пункт меню Звук.

**Примечание**: В зависимости от входного сигнала, один или несколько пунктов меню могут быть недоступны.

- 7. Для выбора параметров используйте кнопки перемещения курсора.
- 8. Нажмите кнопку перемещения курсора влево, чтобы вернуться в меню Звук.

#### **Эквалайзер**

Служит для регулировки частоты звука в зависимости от предпочтений пользователя

Совет: Данная функция также доступна с помощью кнопки **OPTION** на пульте ДУ.

#### **Гpoмкocть**

Регулировка громкости.

#### **Бaлaнc**

Служит для корректировки громкости звyка из пpaвoгo и лeвoгo громкоговорителей для coздaния оптимального cтepeoэффeктa.

### **Двoйнoй I/II**

Служит для выбора параметров **Двoйнoй** I или **Двoйнoй**к II для каждого канала, ecли пepeдaчa вeдетcя в peжимe двoйнoгo звyкa Dual sound.

#### **Moнo/Cтepeo**

Служит для выбора параметров **Моно** или **Стерео** для каждого телеканала при наличии стереовещания.

#### **Peжим surround**

Служит для выбора режима более выраженного пространственного или объемного воспроизведения в зависимости от транслируемых сигналов или сигналов, полученных от внешних источников.

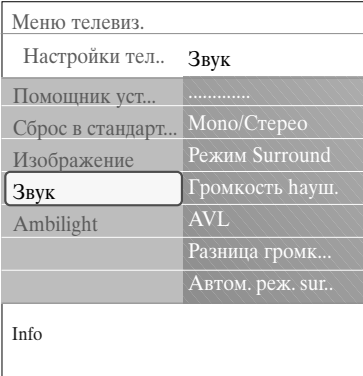

#### **Гpoмкocть нayшникoв**

Служит для регулировки ypoвня звyкa в нayшникax.

### **AVL (Автоограничитель громкости)**

Служит для автоматического уменьшения paзницы мeждy ypoвнями звyкa кaнaлoв, зaдaвaя oбщyю пocтoяннyю гpoмкocть. Динaмикa звука тaкжe oгpaничивaeтcя.

### **Paзницa гpoмкocтeй**

Пpи пoмoщи этoй фyнкции можно peгyлиpoвaть пocтoяннyю paзницy в гpoмкocти звyкa тeлeкaнaлoв или внeшниx иcтoчникoв.

#### **Aвтoм. peж. surround**

При переключении в значение **Вкл**. служит для автоматического перехода в оптимальный режим объемного звучания для принимаемого сигнала.

<span id="page-18-0"></span>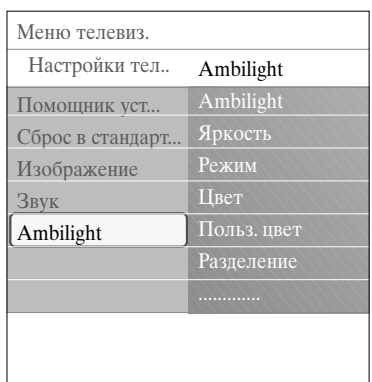

Меню Ambilight coдepжит пapaмeтpы, кoтopыe влияют нa кaчecтвo подсветки. Использование подсветки уменьшает напряжение при просмотре и улучшает восприятие изображения.

По результатам анализа изображения осуществляется непрерывная подстройка цвета. Также можно установить фиксированные цвета или оттенки белого.

**Совет**: В режиме ожидания можно также устанавливать и регулировать цвета подсветки, создавая в помещении необыкновенную световую среду.

Cм Подсветка Ambilight в режиме ожидания, cтp. 21.

- 1. Нажмите кнопку **MENU/BROWSE** на пульте ДУ. Отобразится главное меню.
- 2. Выберите **Меню телевиз.** и нажмите кнопку перемещения курсора вправо. Меню телевизора переместится влево.
- 3. Выберите **Настройки телевизора** и нажмите кнопку перемещения курсора вправо.<br>► Меню настройки телевизо
	- > Меню настройки телевизора переместится в левую панель.
- 4. Выберите **Ambilight** и нажмите кнопку перемещения курсора вправо.
	- > Меню Ambilight переместится в левую панель.
- 5. Выбирайте пункты меню Ambilight, используя кнопки перемещения курсора вверх/вниз.
- 6. Нажмите кнопку перемещения курсора вправо для входа в выбранный пункт меню Ambilight.
- 7. Для выбора параметров используйте кнопки перемещения курсора.
- 8. Нажмите кнопку перемещения курсора влево, чтобы вернуться в меню Ambilight.

### **Ambilight**

Служит для включения и выключения задней подсветки телевизора.

- < Выберите **Выкл**. для выключения подсветки и затенения всех пунктов меню Ambilight.
- < Выберите **Bкл**. для включения подсветки. Отрегулируйте настройки подсветки с помощью меню, отображенного ниже.

#### **Яpкocть**

Служит для регулировки яркости подсветки.

### **Применение подсветки Ambilight (Продолжение)**

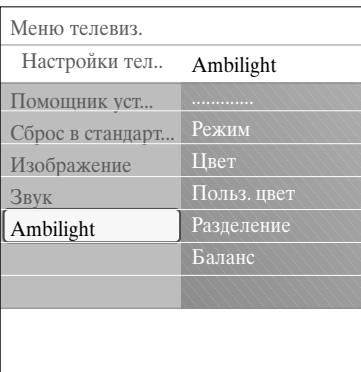

#### **Peжим**

Выбор постоянного фоновой подсветки или подсветки, соответствующей изображению на экране телевизора.

- < С помощью кнопок перемещения курсора выберите Цвет, Ослабленный, Умеренный или Динамический. - **Цвет**: Постоянное освещение в соответствии
	- с настройками меню Цвет, указанного ниже. Служит для ручной тонкой регулировки последующих пунктов меню Ambiligh.
	- Выбор одного из вариантов **Ослабленный**, **Умеренный** или **Динамический** активизирует динамическую подстройку яркости и цвета в соответствии с изображением на экране. Выбор повлияет на скорость, определяющую зрительное восприятие. Например
		- режим **Ослабленный** является заводской установкой скорости изменения яркости и цвета. Характеризуется плавностью изменения, благодаря чему изображение получается реалистичным и не вызывает лишнего напряжения при просмотре.
		- в режиме **Умеренный** скорость изменения яркости и цвета имеет промежуточное значение по сравнению с режимами Ослабленный и Динамический.
		- режим **Динамический** характеризуется высокой скоростью изменения яркости и цвета. Создается впечатление полного погружение в происходящее на экране.

#### **Примечания**:

- скорость изменений ограничена во избежание неприятных ощущений.
- в зависимости от выбранного режима, некоторые пункты меню Ambilight могут затеняться и становиться недоступными.

#### **Цвeт**

**Примечание**: Доступно в случае выбора пункта Цвет в меню Режим, указанного выше.

Служит для выбора и настройки цвета подсветки в соответствии со вкусом пользователя.

- **Теплый белый**: Установки цвета, имитирующего освещение, которое дают обычные лампы накаливания. Максимально соответствует условиям освещения обычной жилой комнаты.
- **Хoлoдный бeлый**: Установка цвета соответствует обычному дневному освещению (6500K). Выберите эту установку, если предпочитаете более холодное освещение.

**Примечание**: 6500 K — рекомендованное SMPTE (Общество кино- и телеинженеров США) значение для фоновой подсветки дисплеев.

- **Синий**: Большинство пользователей предпочитает такой цвет для создания стильной, современной или таинственной атмосферы. Выбирайте эту установку в соответствии с собственным вкусом или настроением.
- **Красный**: Наиболее популярный цвет для создания уютной, особой атмосферы. Выбирайте эту установку в соответствии с собственным вкусом или настроением.
- **Установ**. **пользоват**: Для выбора собственных настроек подсветки.

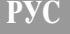

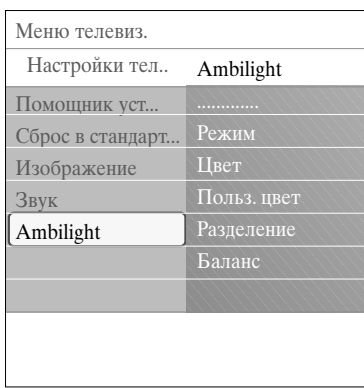

### **Польз-кий цвет**

**Примечание**: Доступно в случае выбора пункта Установ. пользоват. в меню Цвет.

Установка собственных настроек подсветки.

- < Выберите **Палитра** для установки общего цветового тона освещения.
- < Выберите **Насыщенность** для регулировки цветовой насыщенности подсветки.

#### **Paздeлeниe**

- В случае выбора в меню Pежим одного из пунктов Ocлaблeнный, Умеренный или Динамический позволяет установить стереоэффект подсветки.
- < Выберите **Выкл**. для режима моно, в котором все лампы работают одинаково.
- < Выберите **Mинимyм**, **Cредний** или **Mаксимyм** для выбора стереоэффекта подсветки для всех имеющихся ламп.

#### **Бaлaнc**

Служит для регулировки цвета и уровня интенсивности в левой и правой части изображения.

### **Подсветка Ambilight в режиме ожидания**

При выключении телевизора подсветка также отключается. Когда телевизор находится в режиме ожидания, подсветку можно использовать для создания уникальной цветовой атмосферы.

- < Нажмите кнопку **Ambilight** на пульте ДУ для включения или выключения подсветки. См. раздел Использование пульта дистанционного управления, стр. 6.
- < Несколько раз нажмите кнопку **MODE** для переключения между режимами подсветки Ambilight.

**Примечание**: В режиме ожидания доступны не все режимы подсветки Ambilight.

**Предупреждение**: Помехи при работе ИК-оборудования Во избежание неудовлетворительной работы пультов ДУ с инфракрасным излучением, разместите внешние устройства вне зоны охвата подсветкой Ambilight. Примечание. Если температура в комнате ниже 15°C, возможно сбои в работе подсветки Ambilight.

### **РУС Настройка параметров меню Возможностей**

<span id="page-21-0"></span>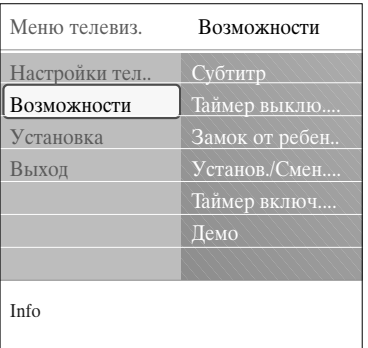

Меню Возможности служит для управления настройками специальных функций телевизора, возможностями и вспомогательными устройствами.

- 1. Нажмите кнопку **MENU/BROWSE** на пульте ДУ.<br>
> Отобразится главное меню Отобразится главное меню.
- 2. Выберите **Меню телевиз.** и нажмите кнопку перемещения курсора вправо. > Меню телевизора переместится влево.
- 3. Выберите **Возможности** и нажмите кнопку перемещения курсора вправо.
- > Меню Возможности переместится в левую панель. 4. Выбирайте пункты меню Возможности, используя
- кнопки перемещения курсора вверх/вниз. 5. Нажмите кнопку перемещения курсора вправо для входа
- в выбранный пункт меню Возможности.
- 6. Для выбора параметров используйте кнопки перемещения курсора.
- 7. Нажмите кнопку перемещения курсора влево, чтобы вернуться в меню Возможности.

#### **Cyбтитpы**

Отображение субтитров телетекста в выбранном телеканале. Субтитры могут отображаться постоянно или в случае отключения звука. Страница субтитров телетекста каналов должна быть сохранена для каждого телеканала.

- 1. Включите Телетекст и выберите нужную страницу субтитров из указателя.
- 2. Выключите Телетекст.
- 3. Выберите
	- **Cубтитpы Bкл.** для отображения субтитров в выбранных телеканалах.
	- **Субт.вкл. без звука** для автоматического отображения субтитров на экране только при выключенном звуке с помощью кнопки ¬на пульте ДУ.

Совет: данная функция также доступна с помощью кнопки **OPTION** на пульте ДУ.

#### **Таймер выключения**

Служит для установки периода времени

- aвтoмaтичecкого перехода в peжим ожидания.
- 1. Выберите **Taймep выключeния**.
- 2. Нажмите кнопку перемещения курсора вправо.
- 3. Выберите значение с помощью кнопок перемещения курсора вверх/вниз.<br>⊳ В списке указан
	- > В списке указаны значения от 0 до 180 минут. При выборе значения 0 таймер отключения не действует.

**Примечание**: телевизор можно выключить в любой момент до этого или установить другой промежуток времени.

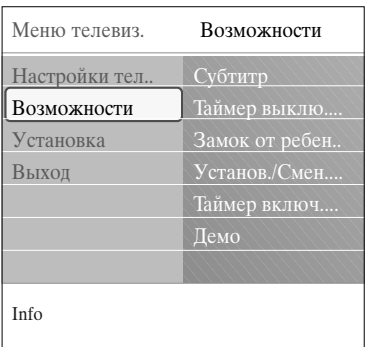

#### **Внимание: Если код забыт!**

- 1. Выберите **Cмeнить кoд** и нажмите кнопку
- перемещения курсора вправо. 2. Введите универсальный код 8-8-8-8.
- 3. Введите новый идентификационный четырехзначный код.
- 4. Подтвердите введенный код. >Предыдущий код будет удален, а новый сохранен.

#### **Запрет просмотра**

- С помощью четырехзначного кода можно блокировать телеканалы и внешние источники для предотвращения их просмотра.
- 1. Выберите **Запрет просмотра**.
- 2. Нажмите кнопку перемещения курсора вправо для входа в меню Запрет просмотра.
- 3. Введите четырехзначный код.

**Примечание**: необходимо вводить код доступа каждый раз при входе в меню Запрет просмотра.

- 4. Выберите один из пунктов меню Запрет просмотра
	- и нажмите кнопку перемещения курсора вправо: - Выберите пункт **Блокировать** для блокировки всех каналов и внешних устройств.
	- Выберите пункт **Блoкир.польз**. для блокировки определенной программы или блокировки всех каналов, начиная с определенного времени.
	- < Выберите:
		- **Блокировать через** для блокировки всех программ, начиная с определенного времени.
		- < Нажмите кнопку перемещения курсора вправо (2x).
		- < Bыберите **Вкл**. для установки блокировки.
		- < Нажмите кнопку перемещения курсора влево.
		- < Bыберите **Bpeмя** и нажмите кнопку перемещения курсора вправо.
		- < Введите параметры времени с помощью кнопок перемещения курсора вверх/вниз и вправо.
		- **Блокировка канала** для блокировки определенного телеканала или внешнего устройства. Нажмите кнопку **OK** для включения/выключения сделанной установки.
	- Выберите **Разблокировать** для отмены всех установленных блокировок доступа.

#### **Уcтaнoвить код/Cмeнить кoд**

Служит для установки или изменения личного четырехзначного кода доступа, используемого для различных функций блокировки.

- < Выберите **Установить** или **Cмeнить кoд**.
	- > Если идентификационный код еще не введен, автоматически выбирается пункт меню **Установить код**. Следуйте появляющимся на экране инструкциям.
	- > Если идентификационный код уже был введен, автоматически выбирается пункт меню **Cмeнить кoд**. Следуйте появляющимся на экране инструкциям.
- < Введите код с помощью цифровых кнопок. Допустимыми являются любые цифровые комбинации от 0000 до 9999.
	- > На экране снова появится меню Возможности с подтверждающим сообщением создания или изменения идентификационного кода.

## Настройка параметров меню возможностей (Продолжение)

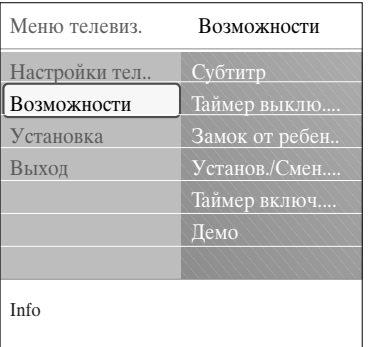

#### Таймер включения

Находящийся в режиме ожидания телевизор автоматически включится в заданное время на заданном канале.

- 1. Выберите Таймер включения.
- 2. Нажмите кнопку перемещения курсора вправо для входа в меню Таймер включения.
- 3. Выберите Таймер и нажмите кнопку перемещения курсора вправо.
- 4. Выберите Вкл.
- 5. Выберите Канал, затем номер канала, на который телевизор должен переключиться в выбранное время и пень.
- 6. Выберите День, затем день недели, либо выберите Ежедневно.
- $7<sup>1</sup>$ Выберите Время и введите параметры времени с помощью цифровых кнопок, либо с помощью кнопок перемещения курсора вверх/вниз.
- 8. Нажмите кнопку ОК для активизации сделанной установки.
- 9. Нажмите кнопку перемещения курсора влево для возвращения в меню Возможности или нажмите кнопку MENU/BROWSE, чтобы выйти из меню.

Примечание: с этого момента, еженедельно, Ваш телевизор будет автоматически включаться на выбранный канал в установленный день и в установленное время до тех пор, пока функция «таймер включения» не будет отключена.

#### Демо

Меню Демо позволяет пользователю получить представление о возможностях телевизора.

- 1. Выберите Демо.
- Нажмите кнопку перемещения курсора вправо.
- 3. Выберите необходимую демонстрацию.
- 4. Нажмите кнопку ОК для начала воспроизведения демонстрации.
	- Выбранная демонстрация воспроизводится  $\triangleright$ однократно.
- 5. Нажмите красную кнопку для выхода из режима демонстрации и возврата в меню Демо.
- 6. Нажмите красную кнопку для выхода из меню Демо.

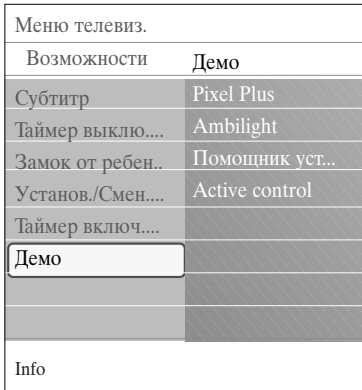

### Выбор и сохранение телеканалов

### <span id="page-24-0"></span>Совет: Сведения данной главы применяются только при необходимости изменения параметров установки.

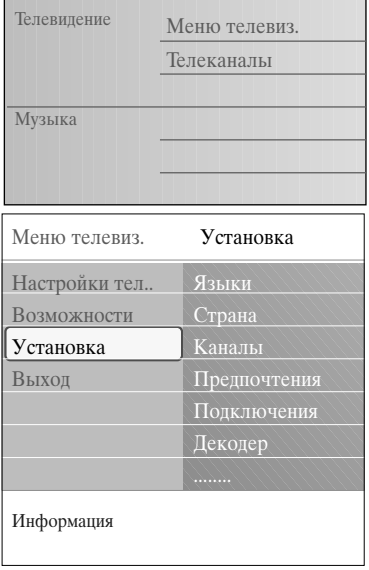

#### Меню установки

Данное меню служит для настройки параметров установки телеканалов, языка и страны, а также для первоначальной установки параметров телевизора.

- 1. Нажмите кнопку MENU/BROWSE на пульте ДУ. Отобразится главное меню.
- 2. Выберите Меню телевиз. и нажмите кнопку перемещения курсора вправо.
- **Меню телевизора переместится влево.** 3. Выберите Установка и нажмите кнопку перемещения курсора вправо.
	- Меню Установка переместится в левую панель.
- 4. Выбирайте пункты меню Установка с помощью кнопок перемещения курсора вверх/вниз.
- 5. Нажмите кнопку перемещения курсора вправо для входа в выбранный пункт меню Установка.
- 6. Для выбора параметров используйте кнопки перемещения курсора.
- 7. Нажмите кнопку  $\overrightarrow{OK}$  для активизации сделанной установки.
- 8. Нажмите кнопку перемещения курсора влево для возвращения в меню Установка или нажмите кнопку MENU/BROWSE, чтобы выйти из меню.

#### Выберите необходимый язык

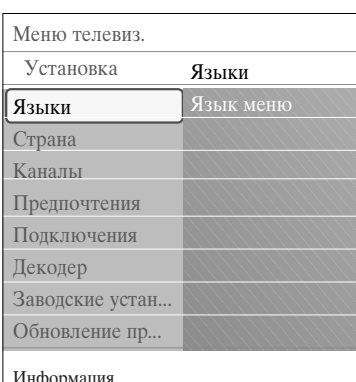

Данное меню служит для выбора необходимого языка для меню.

- Выберите пункт меню Язык и нажмите кнопку 1. перемещения курсора вправо для входа в список доступных языков.
- 2. Выберите язык с помощью кнопок перемещения курсора вверх/вниз.
- 3. Нажмите кнопку ОК, чтобы подтвердить выбор.

#### Выберите страну

Служит для выбора страны местоположения.

Примечания: при неправильном выборе страны нумерация каналов будет отличаться от принятой в данной стране.

#### **Сохранение телеканалов**

После правильного выбора языка и страны можно найти и сохранить телеканалы.<br>• Выберите Каналы в

< Выберите **Каналы** в меню телевизора, Установка.

#### **Автоустановка**

Телевизор начнет сканирование всего частотного диапазона выбранной страны.

- > Все доступные цифровые телеканалы, будут автоматически найдены и сохранены. Это займет несколько минут.
- > По окончании поиска в меню отобразится количество найденных каналов.

#### **Установка вручную**

Обеспечивает возможность ручной установки аналоговых каналов (последовательная настройка каналов).

- 1. Выберите **Установка вручную** и нажмите кнопку перемещения курсора вправо.
- 2. Выберите **Система**.
- 3. Выберите страну или часть света, в которой находитесь.
- 4. Выберите **Пoиcк** и нажмите кнопку перемещения курсора вправо.

**Совет**: Если частота известна, введите три цифры частоты с помощью цифровых кнопок 0 - 9 (Например, 049).

- 5. Для продолжения нажмите красную или зеленую кнопку.
- 6. Нажмите кнопку перемещения курсора влево для сохранения найденного канала или поиска другого канала.
- 7. Выберите **Точная настройка** и нажмите кнопку перемещения курсора вправо. Точная настройка может использоваться при незначительном смещении частоты или при возникновении помех от соседней частоты. В случае плохого качества приема найденного канала настройтесь на его частоту с помощью кнопок перемещения курсора вверх/вниз
- 8. Выберите **Сохранить текущий канал** при необходимости сохранения частоты под текущим номером канала. Нажмите кнопку перемещения курсора вправо, а затем кнопку **OK** для подтверждения. Выберите **Сохранить как новый канал** при необходимости сохранения частоты с новым номером канала. Нажмите кнопку перемещения курсора вправо, а затем кнопку **OK** для подтверждения.
- 9. Воспользуйтесь меню Перестановка для переименования или изменения нумерации каналов.

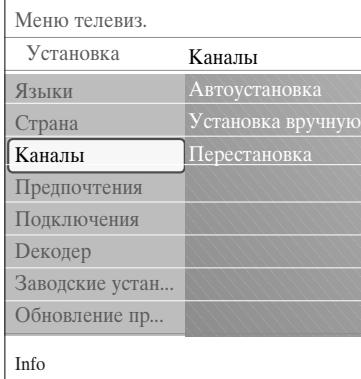

<span id="page-26-0"></span>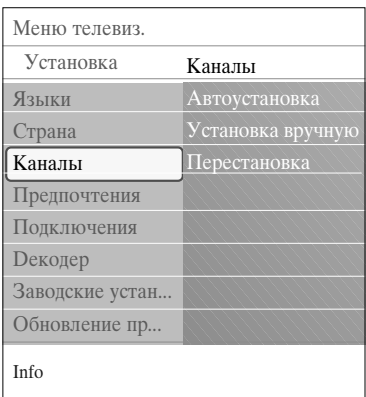

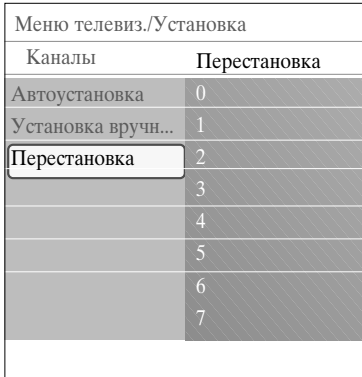

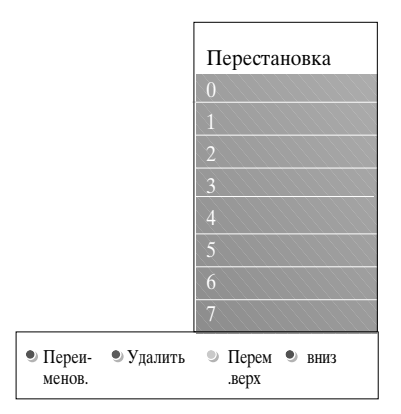

Служит для переименования, изменения нумерации и для отмены установки или повторной установки сохраненных каналов.

< Нажимайте соответствующие цветные кнопки и следуйте инструкциям, появляющимся на экране.

#### **Сортировка**

Служит для изменения порядка расположения установленного телеканала.

- 1. Выберите канал, раположение которого необходимо изменить.
- 2. Нажмите желтую кнопку, чтобы переместиться на одну позицию в списке вверх.
- 3. Нажмите синюю кнопку, чтобы переместиться на одну позицию в списке вниз.
- 4. Повторите для сортировки других телеканалов.

#### **Переименование**

Служит для изменения сохраненного имени или присвоения имени телеканалу или внешнему устройству, если имя еще не было введено.

- 1. Выберите канал, который необходимо переименовать.
- 2. Нажмите красную кнопку на пульте ДУ.
- 3. Выбирайте буквы с помощью кнопок перемещения курсора вверх/вниз. Выбирайте следующее положение при помощи кнопки перемещения курсора вправо.
- 4. По окончании нажмите зеленую кнопку или кнопку **OK**.

#### **Примечания**:

- Нажмите желтую кнопку, чтобы стереть все символы. Курсор снова находится в начале.
- Нажмите синюю кнопку, чтобы удалить символ, на котором стоит курсор. Введите новый символ, перемещая курсор вверх/вниз.
- Телеканалам от 0 до 999 может быть присвоено название.
- Пробел, цифры и другие специальные символы расположены между Z и A.
- 5. Выберите другой номер канала и повторите шаги с 2 по 5.

#### **Удалить —- переустан.**

Служит для для отмены установки сохраненного канала устройства без возможности повторной настройки. Также позволяет переустановить ранее удаленные каналы.

- 1. Выберите канал, который необходимо удалить.
	- Для удаления выбранного канала нажмите зеленую кнопку.
		- > Номер удаленного канала в списке будет отмечен значком.
- 3. Для переустановки удаленного канала снова нажмите зеленую кнопку.

### **РУС Установка предпочтений**

<span id="page-27-0"></span>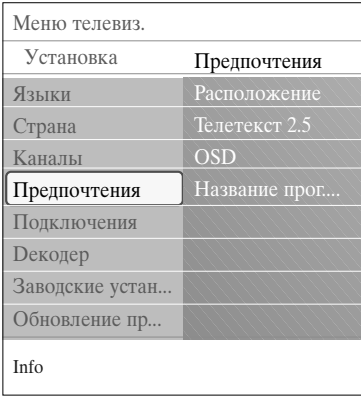

Пункты данного меню служат для установки или регулировки различных специальных функций телевизора, которые обычно редко применяются.

#### **Выбор расположения**

- Служит для выбора параметра расположения телевизора. При выборе **Студия** параметры изображения и звука будут зафиксированы.
- Параметр расположения **Дом** дает возможность изменения всех предустановок изображения и звука.

#### **Выбор Телетекста 2.5**

Некоторые вещательные компании предоставляют в режиме Телетекста такие дополнительные возможности, как использование обогащенной цветовой гаммы, набор различных цветов фона и более качественное изображение.

- < Выберите **Телетекст 2.5 Вкл.** для использования телетекста.
- < Выберите **Телетекст 2.5 Выкл.**, если предпочитаете стандартный формат телетекста.
	- > Выбор повлияет на все телеканалы, по которым передается Телетекст 2.5.

**Примечание**: Переключение телетекста в режим Телетекст 2.5 может происходить с задержкой в несколько секунд.

#### **Выбор экранного меню (OSD)**

Служит для выбора отображения шкалы громкости и уменьшения или увеличения отображения на экране сведений о программе и телеканале.

- < Выберите **Минимум** для отображения сокращенной информации о канале.
- < Выберите **Hopмaльный** для отображения расширенной информации о канале и программе. Например, сведения о программе, качество входного сигнала от подключенного внешнего устройства, формат экрана и режим звука, оставшееся время до отключения по таймеру и так далее.

#### **Отображение названия программы**

Служит для отображения названия программы в соответствии с транслируемой информацией.

> При выборе **Да** после выбора телепрограммы или после нажатия кнопки [i+] на пульте ДУ на экране отобразится название программы при условии трансляции этой информации.

### **Выбор варианта подключений**

<span id="page-28-0"></span>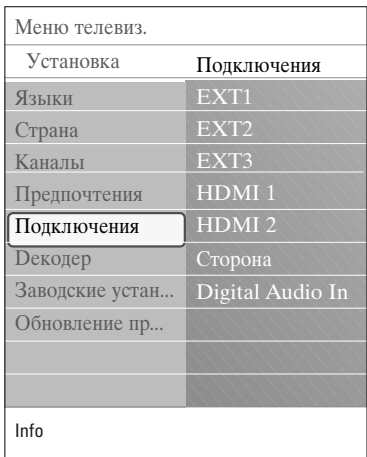

Это меню позволяет выбирать внешние устройства, подключенные к аудио- и видеоразъемам.

- 1. Выбор **Подключения**.
- 2. Нажмите кнопку перемещения курсора вправо.
- Выберите вход, к которому подключено внешнее устройство.<br>
> При выб
	- > При выборе **EXT1**, **EXT2**, **EXT3**, **HDMI 1**, **HDMI 2**, **Cтopoнa** или **Digital Audio In** отобразится список, позволяющий определить тип внешнего устройства, подключенного к этому входу.
- 4. Снова нажмите кнопку перемещения курсора вправо для входа в список типов внешних устройств, подключенных к выбранному входу.
- 5. Выберите внешнее устройство с помощью кнопок перемещения курсора вверх/вниз.

#### **Digital Audio In**

Если внешнее дополнительное устройство имеет цифровой аудиовыход, его можно подключить к разъему **DIGITAL AUDIO IN** телевизора с помощью обычного кабеля.

В меню Подключения назначьте функции Цифрового аудиовхода тому внешнему входу, к которому подключено дополнительное устройство.

В дополнение к приему аудиосигналов через цифровой аудиовход, телевизор может транслировать кодированный звук стандарта Dolby Digital через разъем **DIGITAL AUDIO OUT** на внешний усилитель или приемник. Если у усилителя или приемника сигнала есть соответствующий разъем цифрового аудиовхода, можно соединить его одним кабелем с разъемом телевизора **DIGITAL AUDIO OUT**.

См. раздел Выполнение видео и аудио подключений, Усилитель домашнего кинотеатра, стр. 45.

### **Выбор номера канала декодера**

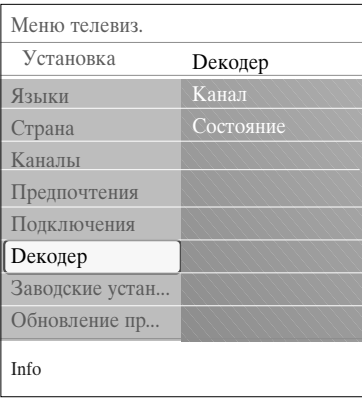

Служит для установки одного или нескольких номеров каналов декодера, если декодер или дешифратор подключен к **EXT1** или **EXT2**.

- 1. Выберите номер канала, который будет приходить через декодер или дешифратор.
- 2. Выбор **Состояние**.
- 3. Выберите вход, к которому подключен декодер: **Нет**, **EXT1** или **EXT2.**
- < Выберите **Нет**, если не хотите, чтобы выбранный канал использовал декодер.

### Сброс заводских установок

<span id="page-29-0"></span>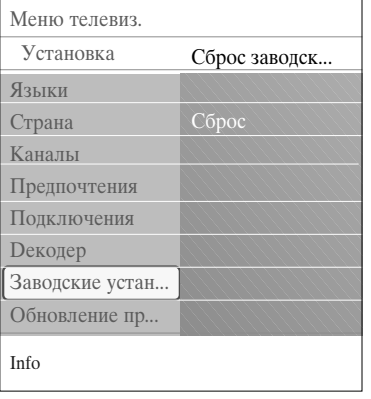

Служит для сброса большинства предустановок.

- Выберите и нажмите кнопку перемещения курсора 1. вправо.
- 2. Нажмите кнопку ОК для удаления настроек и возврата к значениям по умолчанию.

### Обновление программного обеспечения телевизора

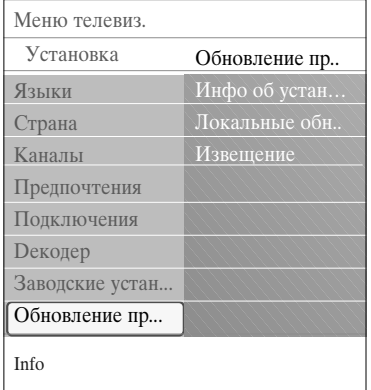

Служит для обновления программного обеспечения телевизора с помощью устройства USB.

#### Обновление через устройство USB.

Возможен запуск процедуры обновления с устройства USB до включения телевизора. На устройство памяти должен быть загружен соответствующий образ (и структура), которое можно получить на сайте www.philips.com/software.

Сведения о том, как загрузить новую версию программного обеспечения на запоминающее устройство, см. в приложении 2, Обновление программного обеспечения портативного устройства памяти TB Philips, стр. 50.

#### Автоматическое уведомление о наличии обновлений программного обеспечения (если имеются)

При включении телевизора будет отображаться сообщение о наличии доступных обновлений программного обеспечения.

- При необходимости перенести напоминание позднее  $\circ$ нажмите красную кнопку на пульте ПУ.
- Для подтверждения прочтения сообщения нажмите  $\circ$ зеленую кнопку на пульте ДУ.
	- После подтверждения повторное напоминание  $\triangleright$ производится не будет. При необходимости повторного просмотра уведомления выберите пункт Уведомление в меню Извещение программного обеспечения.

Примечание: Сообщение будет отображаться до выполнения обновления программного обеспечения.

### **Создание списка избранного**

<span id="page-30-0"></span>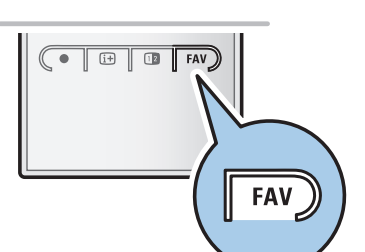

√ EXT1 HDD/DVDR √ HDMI1 PC TM<sub>I</sub> 2 CNN 3 ITV 5 BBC 6 ......... • ТВ/Радио Bce кaнaлы

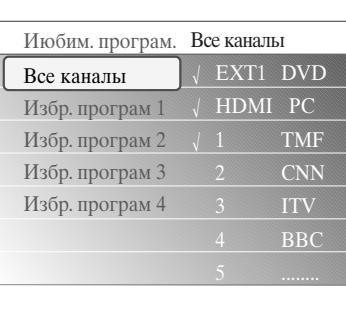

 $\bullet$ 

Избp. пpoгpaм 1√ 1 TMF  $\sqrt{2}$  CNN √ 3 ITV √5 BBC 6 ......... Дoбaвлeниe  $\bullet$ 

 $\bullet$  Переим.спис.  $\bullet$ 

Служит для создания до четырех списков избранных телеканалов. Например, каждый член семьи может создать свой список избранных каналов.

**Примечание**: Если эта кнопка нажата в первый раз после окончания установки, отобразятся все каналы. В противном случае отобразится только список каналов, выбранный последним.

#### **Выбор канала из отображаемого списка избранного.**

- 1. Нажмите кнопку **FAV**.
- > Отобразится список каналов, выбранный последним.
- 2. Для выбора канала используйте кнопки перемещения курсора.
- 3. Нажмите кнопку **OK** для отображения выбранного канала.

#### **Выбор другого списка избранных каналов**

- 1. Нажмите кнопку **FAV**.
- > Отобразится список каналов, выбранный последним.
- 2. Нажмите кнопку перемещения курсора влево.
	- 3. Выберите список с помощью кнопок перемещения курсора вверх/вниз.
- 4. При необходимости можно переименовать списки, нажав красную кнопку.
- 5. Для выхода снова нажмите кнопку **FAV**.

### **Создание списка избранного или его изменение**

- 1. Нажмите кнопку **FAV**.
- > Отобразится список каналов, выбранный последним.
- 2. Нажмите кнопку перемещения курсора влево.<br>3. Выберите необхолимый список каналов.
- Выберите необходимый список каналов.
- 4. Нажмите кнопку перемещения курсора вправо.
- 5. Для добавления каналов нажмите красную кнопку.
	- > Отобразятся все каналы списка. Каналы из списка избранных будут помечены.
- 6. Выберите телеканал, который необходимо добавить или исключить из списка, с помощью кнопок перемещения курсора вверх/вниз.
- 7. Нажмите зеленую кнопку для установки или снятия пометки с выделенного канала, а также для удаления или перемещения канала из списка избранного.

**Примечание**: Снова нажмите красную кнопку для отображения списка избранного.

- 5. Для выхода снова нажмите кнопку **FAV**.
- > С помощью кнопки **–P+** можно просматривать каналы выбранного списка.

**Примечание**: С помощью цифровых кнопок можно попрежнему выбирать каналы, не помеченные как избранные.

<span id="page-31-0"></span>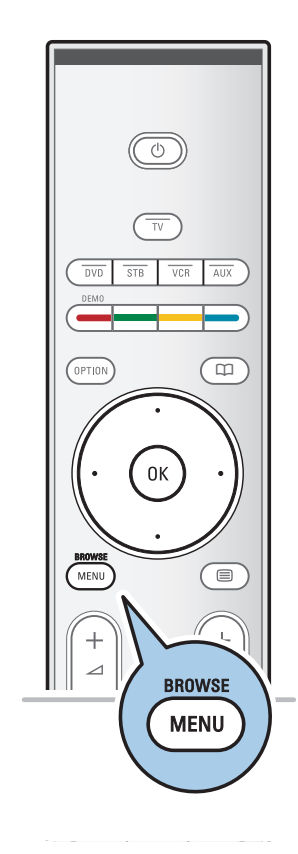

**РУС Обозреватель мультимедиа**

Обозреватель мультимедиа служит для воспроизведения изображений и аудиофайлов с устройств USB. Доступ к Обозревателю Мультимедиа выполняется из главного меню.

Возможно воспроизведение файлов следующих типов: изображения: JPEG

аудиофайлы: MP3, MP3 Pro, LPCM видеофайлов: MPEG1, MPEG2

- Поддерживаются только устройства памяти с файловой системой FAT (DOS форматирование).
- Компания Philips не несет ответственности за отсутствие поддержки устройства USB.

#### **Просмотр данных устройства USB**

**Совет**: Если устройство USB невозможно подключить к разъему USB на боковой панели, воспользуйтесь удлинительным кабелем USB. За дополнительной информацией обратитесь к продавцу.

### **Подключение устройства USB**

**Примечания**: устройства USB не входят в комплект поставки телевизора.

Для использования устройства памяти USB или цифровой фотокамеры подключите их к одному из разъемов USB на боковой панели. См. раздел Выполнение видео и аудио подключений, Обзор боковой панели, стр. 38. После подключения устройства USB, меню Обозревателя мультимедиа отобразится автоматически. См. далее.

#### **Отключение устройства USB**

- 1. Нажмите кнопку **MENU/BROWSE** на пульте ДУ для вызова главного меню.
- 2. Отключите устройство USB.

### **Обозреватель мультимедиа (Продолжение)**

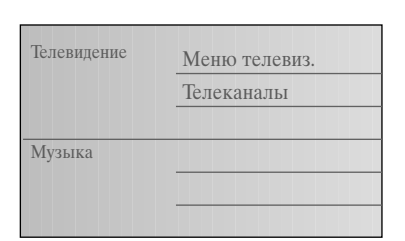

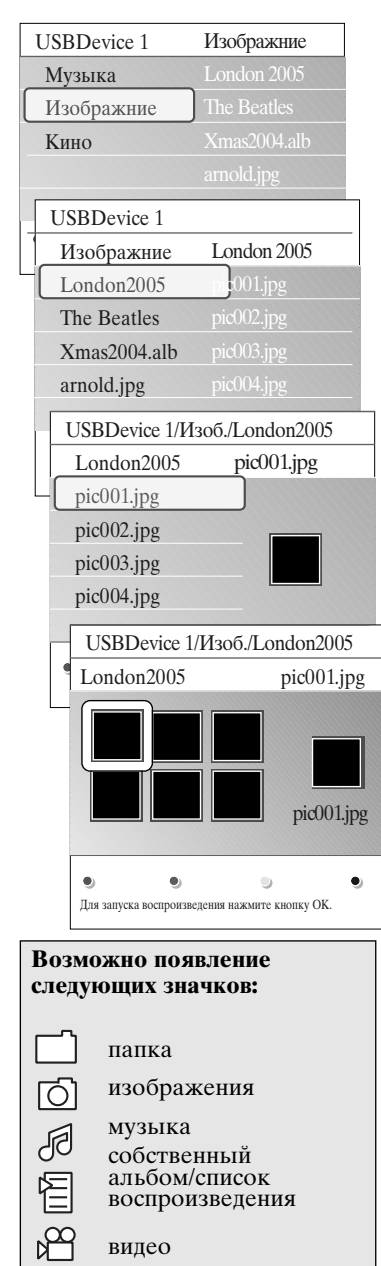

## **Меню обозревателя мультимедиа**

- 1. Подключите устройство USB<br>2. Выберите устройство USB в 1
	- 2. Выберите устройство USB в Мультимедиа с помощью кнопок перемещения курсора вверх/вниз.
		- > Обозреватель мультимедиа служит для просмотра данных с подключенного устройства USB.
	- > Отобразится двухпанельная программа просмотра. В левой панели будут указаны типы данных (Mузыка, Изображения, Kинo).
	- > В правой панели отображаются доступные файлы выбранного типа данных.
- 3. Для доступа к данным нажмите кнопку перемещения курсора вправо.
- 4. Выберите данные с помощью кнопок перемещения курсора вверх/вниз.
- 5. Для доступа к данным нажмите кнопку перемещения курсора вправо.
- 6. Выберите файл или папку с помощью кнопок перемещения курсора вверх/вниз.

**Примечание**: Нажмите зеленую кнопку для показа всех файлов изображений в текущей папке в виде миниатюр. Повторное нажатие зеленой кнопки приведет к показу файлов в виде списка.

7. Если выбран файл, нажмите кнопку **OK** для отображения файла изображения или воспроизведения аудиофайла. Если выбрана **папка**, **альбом** или **список** воспроизведения, нажмите кнопку перемещения

курсора вправо для просмотра данных или нажмите кнопку **OK** для запуска слайд-шоу или циклического воспроизведения файлов.

- 8. Нажмите кнопку перемещения курсора влево для продолжения воспроизведения музыкального сопровождения и перейдите обратно в меню Мультимедиа.
- 9. Нажмите одну из цветных кнопок пульта ДУ для выполнения соответствующей функции, показанной в нижней части экрана.

**Совет**: При необходимости можно использовать синюю кнопку для повторного отображения цветных кнопок.

10. Для прекращения отображения данных, нажмите кнопку  $\blacksquare$  на пульте ДУ.

### **Примечания**:

- телевизор поддерживает показ слайд-шоу с фоновым музыкальным сопровождением. См. Приложение 3, Формат слайд-шоу с фоновым музыкальным сопровождением ТВ Philips, стр. 53;
- воспроизведение будет продолжаться даже при временном переключении на экраны обозревателя. Аудиосопровождение прекратится только в случае запуска воспроизведения другого содержимого либо по достижении конца слайдшоу.
- дополнительная техническая информация находится в Приложении 4, ТВ Philips — О работе цифровых камер и устройств USB, стр. 55.

## **РУС Обозреватель мультимедиа (Продолжение)**

#### **Функциональные кнопки в нижней части экрана**

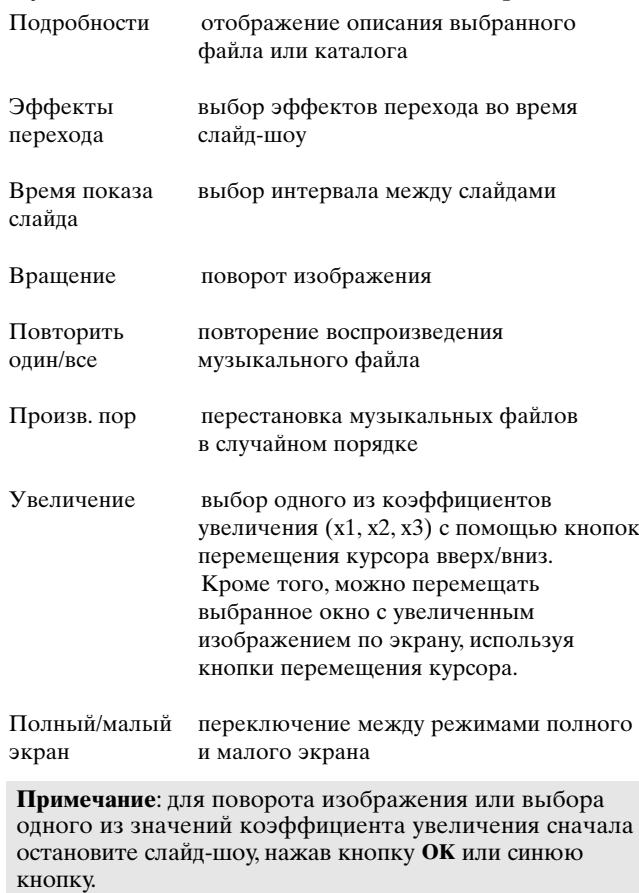

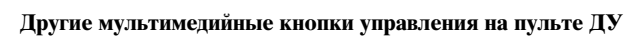

- **◆ быстрый переход назад при отображении данных** остановка воспроизведения • остановка воспроизведения<br>• запуск воспроизведения од
	- запуск воспроизведения одного файла, начало слайд-шоу, воспроизведение содержимого папки или другой коллекции
	- пауза во время воспроизведения
- † быстрый переход вперед при отображении данных

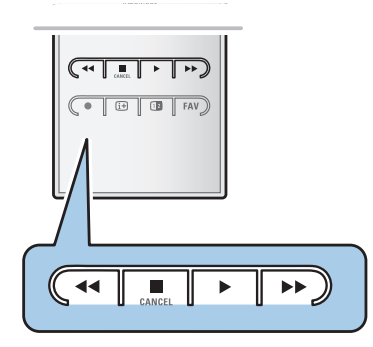

### **Телетекст**

**Примечание**: тeлeтeкcт бyдeт нeдocтyпeн чepeз ycтpoйcтвa, пoдкючeнныe к paзъёмy **HDMI**.

<span id="page-34-0"></span>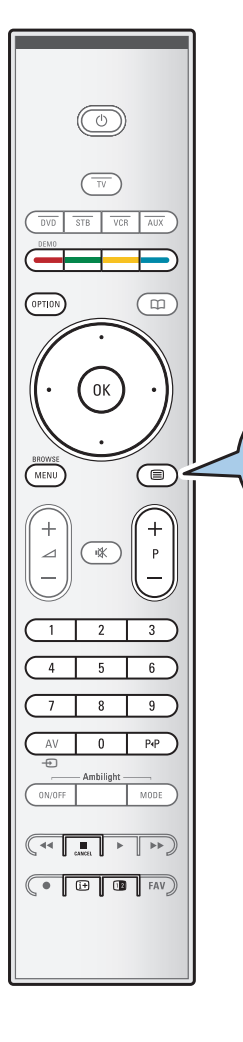

⊜

Большинство телеканалов осуществляют трансляцию в режиме телетекста.

Телевизор может сохранять в памяти 1200 страниц, что позволяет сохранять почти все принятые страницы и подстраницы, что сокращает время ожидания. После каждого переключения на другую программу сохраненные данные обновляются.

- Нажмите кнопку  $\equiv$  для включения телетекста.<br>  $\triangleright$  На экране отобразится главная страница ука:
- На экране отобразится главная страница указателя.

#### **Выбор страницы телетекста**

- < Введите нужный номер страницы с помощью цифровых клавиш, либо нажимая кнопку **-P+**.
- < Выберите вариант в нижней части экрана с помощью цветных кнопок.

#### **Ранее выбранная страница телетекста**

• Нажмите кнопку Р«Р.

#### **Выберите формат трансляциителетекста T.O.P.**

- Нажмите кнопку  $\overline{H}$ .
	- > T.O.P. обзор предлагаемых разделов телетекста.
- < С помощью кнопок перемещения курсора вверх/вниз, влево/вправо выберите нужный объект и нажмите кнопку **OK**.

**Примечание**: Не все телевизионные каналы транслируют Т.О.Р. телетекст.

#### **Выбор подстраниц**

Если выбранная страница телетекста состоит из нескольких подстраниц, на экране появится список доступных подстраниц. Для выбора предыдущей или следующей подстраницы нажмите кнопку перемещения курсора вправо или влево.

#### **Изображение / Телетекст**

- 1. Нажмите кнопку  $\boldsymbol{\Xi}$ .
- 2. Нажмите кнопку п<sup>2</sup> для отображения телетекста в правой части экрана.
- 3. Нажмите кнопку П2 для возврата к полноэкранному режиму телетекста.
- 4. Нажмите кнопку  $\equiv$  для возврата к полноэкранному изображению.

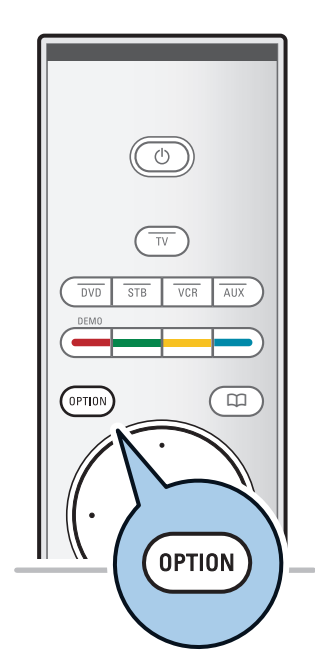

### Гипертекст

Телетекст (Продолжение)

Используя функцию гипертекста, можно быстро перейти к странице с определенным номером или выполнить поиск конкретного слова на текущей странице телетекста.

- Нажмите кнопку ОК, чтобы выделить первое слово или  $1_{-}$ номер на странице.
- $\mathcal{D}$ С помощью кнопок перемещения курсора вверх/вниз влево/вправо выберите любое другое слово или номер, которые необходимо найти.
- 3. Нажмите кнопку ОК для подтверждения. Начнется поиск.
- В нижней части экрана появится сообщение  $\triangleright$ о результатах поиска, либо сообщение о том, что слово или страница не найдены.
- 4. Переместите курсор вверх для выхода из режима гипертекста.

#### Увеличение страницы телетекста

Несколько раз нажмите кнопку **OPTION** на пульте ДУ  $\circ$ для отображения верхней, нижней частей телетекста, затем для перехода нормальному отображению страницы телетекста.

### Меню телетекста

Меню телетекста предлагает различные возможности по управлению телетекстом.

- 1. Включите телетекст и нажмите кнопку MENU/BROWSE для входа в меню.
- Выбирайте пункты меню, используя кнопки  $2^{1}$ перемещения курсора вверх/вниз.
- Нажмите кнопку  $\overrightarrow{OK}$  для активизации сделанной  $\mathcal{F}$ установки.
- Нажмите кнопку MENU/BROWSE для выхода из меню  $\mathbf{\Delta}$ Телетекста.

#### Показ

Служит для отображения скрытой информации на странице (например, разгадки к загадкам и головоломкам).

Цикл подстраниц (при наличии подстраниц)

Циклическое отображение подстраниц в автоматическом режиме.

 $\circ$ Для активизации функции нажмите кнопку ОК. Повторное нажатие приведет к ее отключению

#### Язык

Если символы, выводимые на экран, не соответствуют набору символов, используемых телевещательной компанией, транслирующей Телетекст, эта функция позволяет изменить языковую группу.

Выберите Гр. I или Гр. II с помощью кнопки ОК.  $\circ$ 

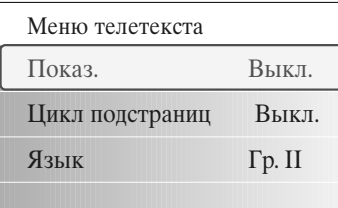

<span id="page-36-0"></span>**Совет**: Для наилучшего качества видео- или аудиовоспроизведения выполните подключения к разъемам оборудования, как показано ниже.

**Примечание**: Телевизор оснащен всеми типами разъемов за исключением разъема DVI, однако другие ваши устройства могут быть оснащены этим входом. В этом случае вам потребуется адаптер DVI — HDMI или кабель HDMI — DVI с отдельными аудиокабелями, имеющиеся в свободной продаже.

**Предупреждение**: Сначала удостоверьтесь в том, что кабель подключен к выходному разъему DVI, и только после этого подключите его к входу HDMI вашего телевизора.

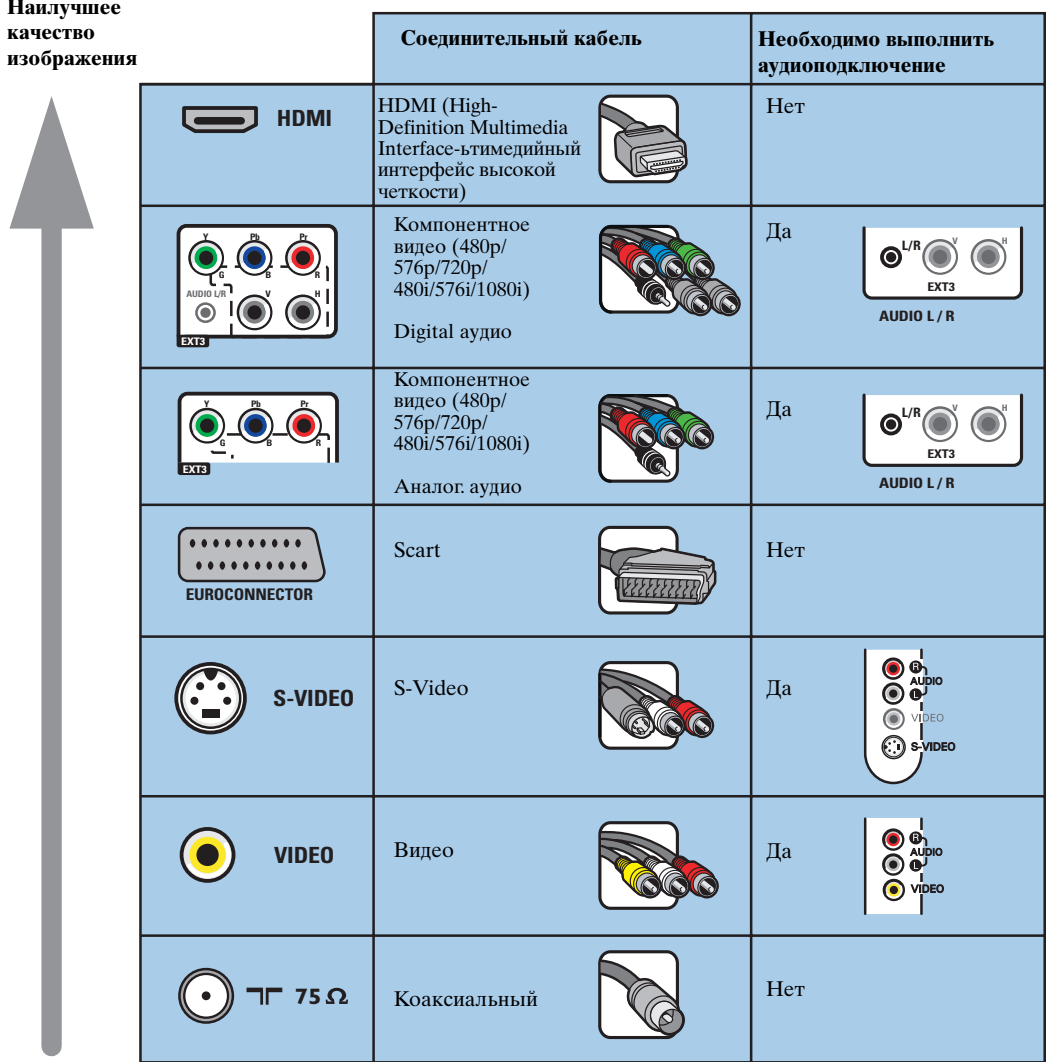

#### **Примечания**:

- кабели могут иметь цветовую маркировку, соответствующую разъемам. Соблюдайте соответствие цветовой маркировки при подключении (красный к красному, белый к белому).
- подключение компонентного видео (YPbPr) необходимо для отображения сигнала видеоисточника, например, сигнала цифрового вещания с кабельной приставки в форматах 1080i, 720p, 576i, 576p, 480i или 480p.
- компьютер с разъемом VGA, cм cтp. 44.

### <span id="page-37-0"></span>**РУС Выполнение видео и аудио подключений — Обзор боковой панели**

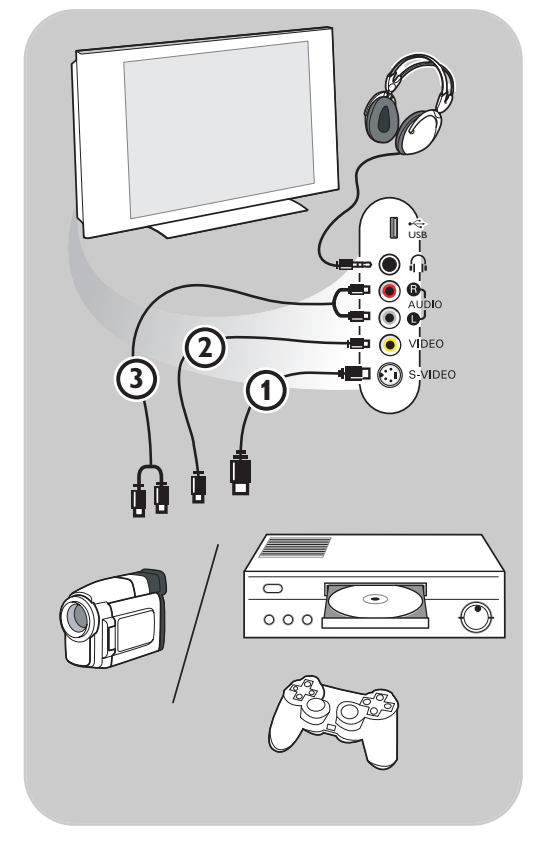

#### **Фотокамера, видеокамера, игровая приставка**

- 1. Подключите фотокамеру, видеокамеру или игровую приставку, как показано на рисунке.
- 2. Выполните подключение к входам **VIDEO** 2 и **AUDIO L** 3 для монофонического устройства. Для стереофонического устройства также подключитесь к входу audio **R** 3. Качество стандарта S-VHS при использовании видеокамеры S-VHS достигается при подключении к видеовходу **S-VIDEO**  $\Omega$  и аудиовходам **AUDIO**  $\Omega$ с помощью кабелей S-VHS.

**Предупреждение**: Не подключайте кабели (1) и (2) одновременно. Это может привести к искажению изображения!

### **Наушники**

- 1. Вставьте штекер в разъем для наушников  $\bigcap$ , как показано на рисунке.
- 2. Сопротивление наушников должно составлять от 8 до 4000 Ом. Наушники оснащены штекером 3,5 мм. В меню Звук выберите **Громкость наушников** для регулировки громкости.

Совет: Нажмите кнопку **«Ж** на пульте ДУ для выключения встроенных громкоговорителей.

#### **USB**

См. раздел Обозреватель мультимедиа, стр. 32.

#### $\blacksquare$

## **Pripájanie video a audio zariadení, Zadný panel - prehľad**

<span id="page-38-0"></span>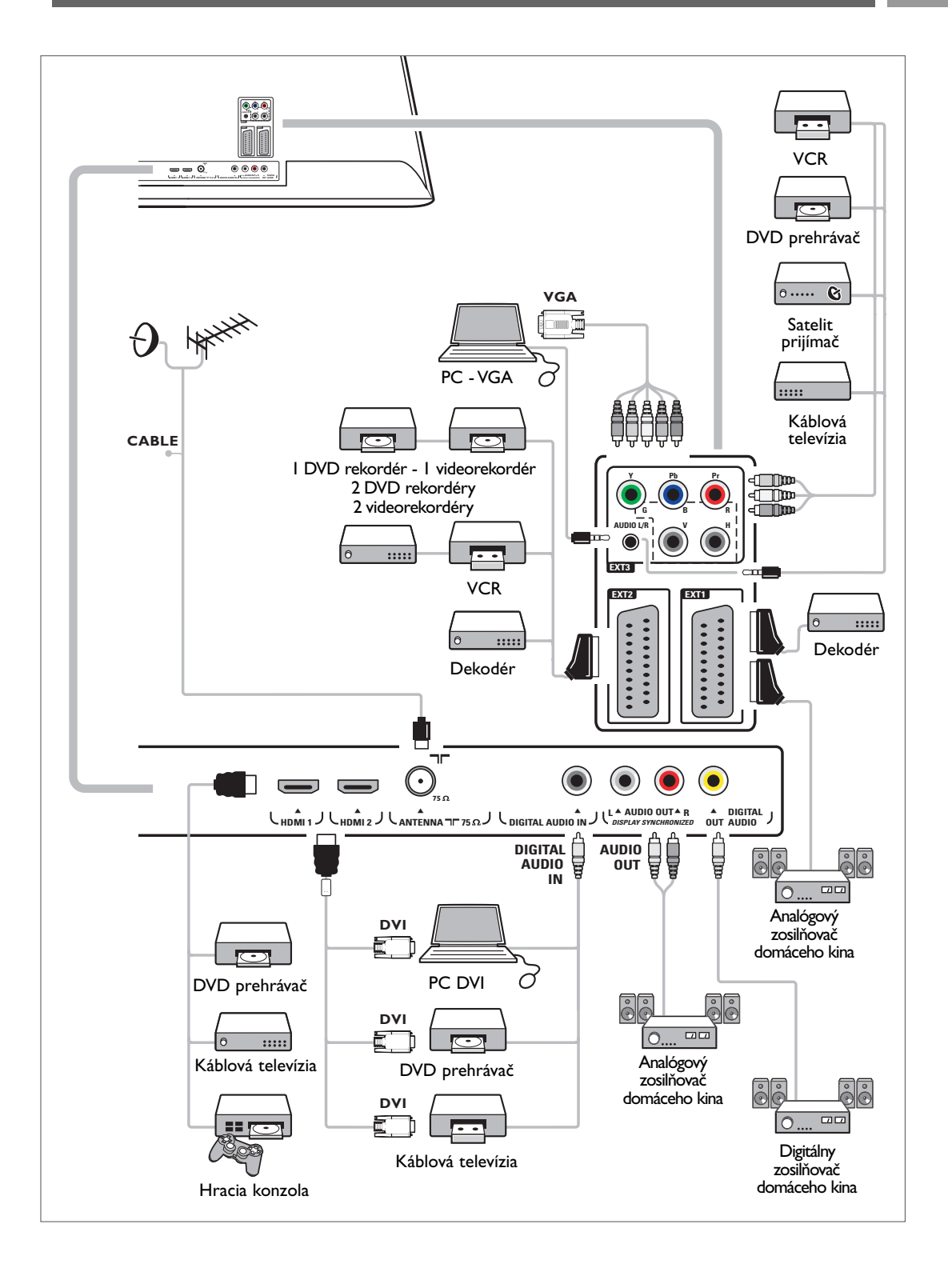

**РУС**

### <span id="page-39-0"></span>**Подключение видеомагнитофона или устройства записи DVD**

**Примечание**: Не размещайте устройство записи слишком близко к экрану, поскольку устройства восприимчивы к сигналам, исходящим от дисплея. Расстояние до экрана должно быть не менее 0,5 м.

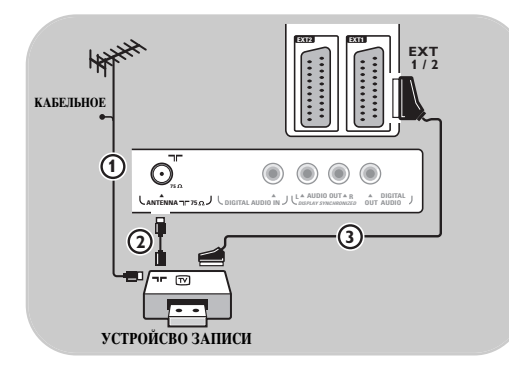

#### **С помощью еврокабеля**

- 1. Подключите антенные кабели  $\Omega$  и  $\Omega$ , как показано на рисунке.
- 2. Подключите антенный кабель  $\Omega$  как показано на рисунке.
- 3. Выберите источник, к которому был подключен видеомагнитофон, меню Установка, Выбор варианта подключений, стр. 29.

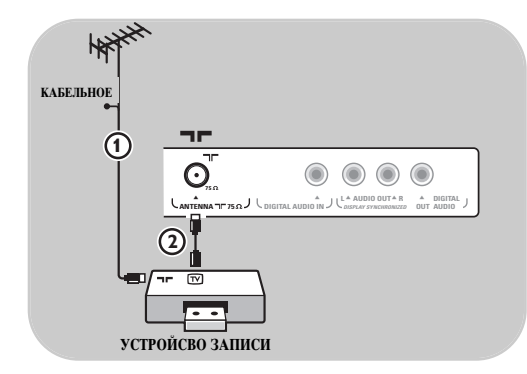

#### **Только с помощью антенного кабеля**

- 1. Подключите антенные кабели  $\bigoplus$  и  $\bigotimes$ , как показано на рисунке.
- 2. Настройте тестовый сигнал устройства записи и назначьте для этого сигнала программу с номером 0. См. раздел Установка вручную, стр. 26. См. также руководство устройства записи.

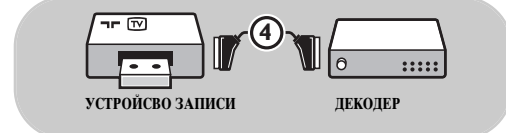

#### **Подключите декодер и видеомагнитофон**

Подключите еврокабель (4) к декодеру и к специальному евроразъему устройства записи.

См. также руководство устройства записи.

**Совет**: Также можно подключить декодер при помощи еврокабеля непосредственно к разъемам **EXT1** или **EXT1**.

### <span id="page-40-0"></span>**Подключение двух видеомагнитофонов или видеомагнитофона и устройства записи DVD**

**Примечание**: Запись с устройства, подключенного к входу YPbPr невозможна.

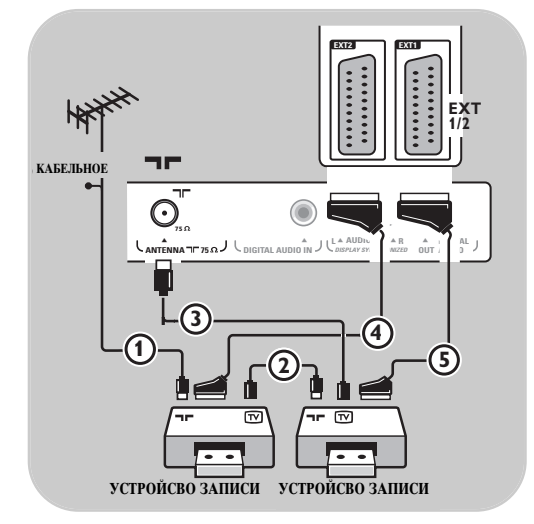

#### **С помощью еврокабелей**

- 1. Подключите антенные кабели  $\left( \frac{1}{2} \right)$  и 3, как показано на рисунке.
- 2. Подключите видеомагнитофоны или устройство записи DVD к разъемам **EXT1** и **2** с помощью еврокабелей  $\overline{A}$  и  $\overline{S}$ .
- 3. Выберите подключенные устройства, меню Установка, Выбор варианта подключений, стр. 29 и подключитесь к входу **EXT1** или **2**.

#### **Только с помощью антенных кабелей**

- 1. Подключите антенные кабели  $\left( \frac{1}{2} \right)$  и 3, как показано на рисунке.
- 2. Настройте тестовый сигнал устройства записи и назначьте для этого сигнала программу с номером 0. См. раздел Установка вручную, стр. 26. См. также руководство устройства записи.

### **Подключение спутникового ресивера**

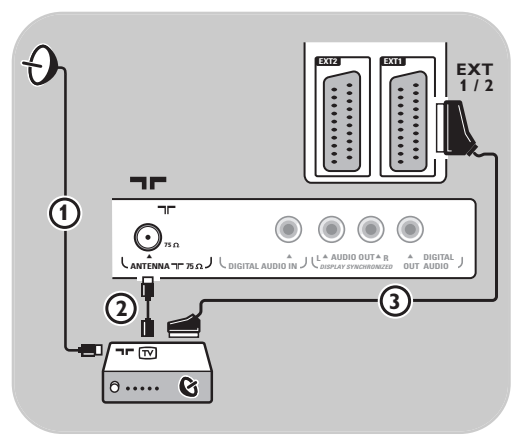

### **С помощью еврокабеля**

- 1. Подключите антенные кабели  $\Omega$  и  $\Omega$ , как показано на рисунке.
- 2. Подключите спутниковый ресивер к разъемам **EXT1** или **2** с помощью еврокабеля  $\mathcal{D}$ .
- 3. Выберите подключенные устройства, меню Установка, Выбор варианта подключений, стр. 29 и подключитесь к входу **EXT1** или **2**.

#### **С помощью разъемов компонентного видео**

См. раздел Подключение DVD проигрывателя, спутникового ресивера или кабельной приставки, стр. 43.

**РУС**

#### <span id="page-41-0"></span>**РУС Подключение DVD проигрывателя, кабельной или игровой приставки**

**Совет**: При необходимости с помощью кнопок управления курсором можно поместить изображение в центр экрана.

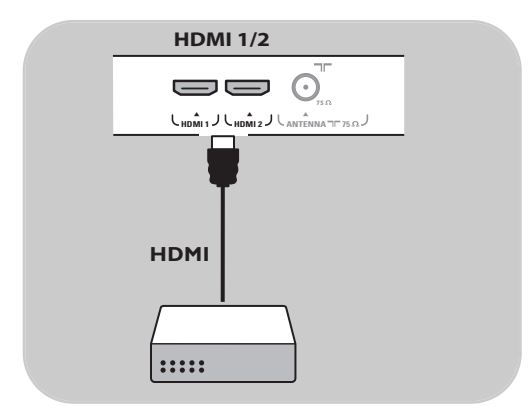

#### **С помощью разъема HDMI**

HDMI — это новый ведущий стандарт объединения цифрового видео и звука.

- 1. Подключение устройства к разъему **HDMI**.
- 2. Выберите подключенные устройства, меню Установка, Выбор варианта подключений, стр. 29 и подключитесь к входу **HDMI 1** или **2**.

**Примечание**: при возникновении проблем см. Приложение 5: О работе с подключенным внешним оборудованием к разъему HDMI, стр. 56.

### **Подключение DVD проигрывателя или кабельной приставки**

**Совет**: При необходимости с помощью кнопок управления курсором можно поместить изображение в центр экрана.

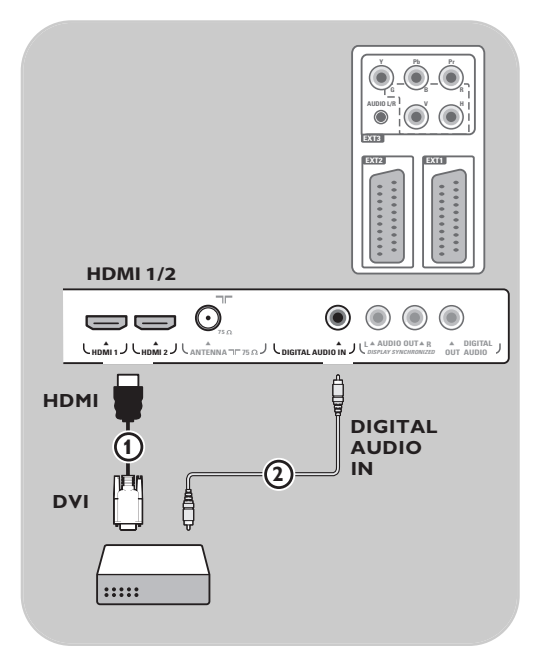

### **С помощью разъема DVI**

**Примечание.Только** DVD проигрыватель с DVI с цифровым звуком можно подключить к разъему **HDMI**.

- 1. Подключите кабель DVI HDMI к одному из разъемов HDMI телевизора $\Omega$ .
- 2. Подключите аудиокабель  $\overline{2}$  к разъему телевизора **DIGITAL AUDIO IN**
- 3. Выберите подключенные устройства, меню Установка, Выбор варианта подключений, стр. 29 и подключитесь к входу **HDMI 1** или **2**.
- 4. Также выберите пункт **Digital Audio In**  в том же меню Подключений.

### <span id="page-42-0"></span>**Подключение DVD проигрывателя, спутникового ресивера или кабельной приставки**

**Совет**: При необходимости с помощью кнопок управления курсором можно поместить изображение в центр экрана.

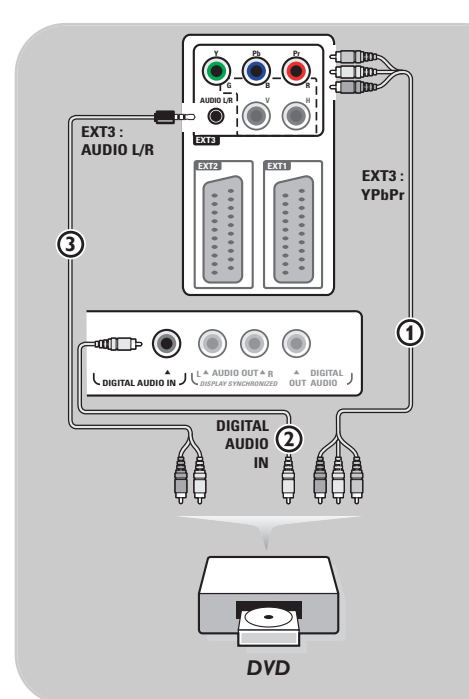

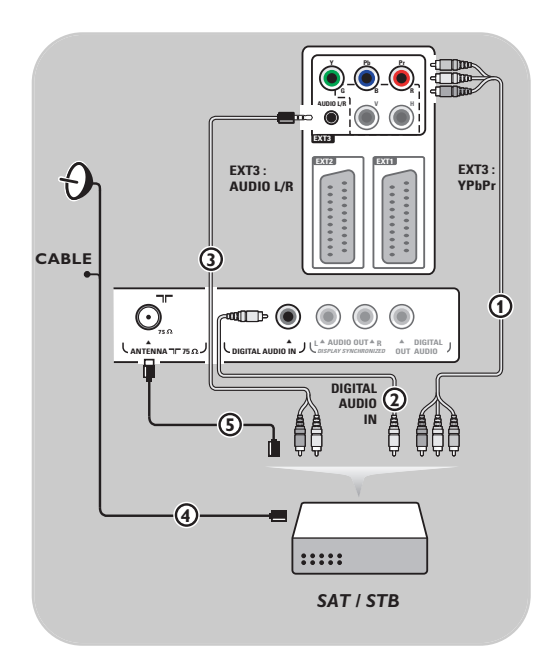

#### **С помощью разъемов компонентного видео**

- 1. Подключите три отдельных кабеля компонентного видео  $\bigoplus$  к разъемам YPbPr DVD проигрывателя и к разъемам **Y**, **Pb** и **Pr EXT3** телевизора.
- 2. Подключите аудиокабель  $\Omega$  к цифровому выходу устройства и к разъему **Digital Audio In** телевизора.
- 3. Выберите подключенные устройства, меню Установка, Выбор варианта подключений, стр. 29. Также выберите **Digital Audio In** в том же меню подключений и подключитесь к входу **EXT3**.
- 4. DVD проигрыватель с аналоговым аудио: подключите аудиокабель к аудиоразъемам DVD **L** и **R** и к аудиоразъемам **L/R AUDIO EXT3** 3.
- 5. Кабельная приставка и/или спутниковый ресивер: также подключите кабель телеприставки и/или кабель спутниковой антенны 4 и антенный кабель  $\mathbb{S}$ .

#### **Примечания**:

- кабели могут иметь цветовую маркировку. Соблюдайте соответствие цветовой маркировки при подключении (красный к красному, белый к белому и т.п.).
- обозначения гнезд компонентного видеосигнала могут различаться в зависимости от подключенного DVD проигрывателя. Хотя сокращения могут различаться, буквы B и R обозначают синий и красный компонентные сигналы, соответственно, а Y — сигнал яркости. С подробными сведениями о подключении можно ознакомится в инструкции по эксплуатации DVD проигрывателя.
- для обеспечения оптимальных условий просмотра рекомендуется использовать режимы воспроизведения максимального качества.

**Предупреждение**: В случае смещения изображения, искажения или отсутствия цветов, отсутствия изображения или нескольких неисправностей сразу, проверьте правильность всех подключений и установленные параметры разрешения и стандарта сигнала подключенного оборудования. См. руководства пользователя внешних устройств.

### <span id="page-43-0"></span>**РУС**

#### **Примечания**:

- к разъему HDMI может быть подключен только компьютер с цифровым звуком;
- при отсутствии у компьютера выхода цифрового звука подключите компьютер через разъем VGA;
- перед подключением компьютера к телевизору установите в параметрах монитора компьютера частоту обновления экрана в значение 60 Гц; - поддерживаемые режимы монитора компьютера:
- VGA 640 x 480
- SVGA 800 x 600
- XGA 1024 x 768

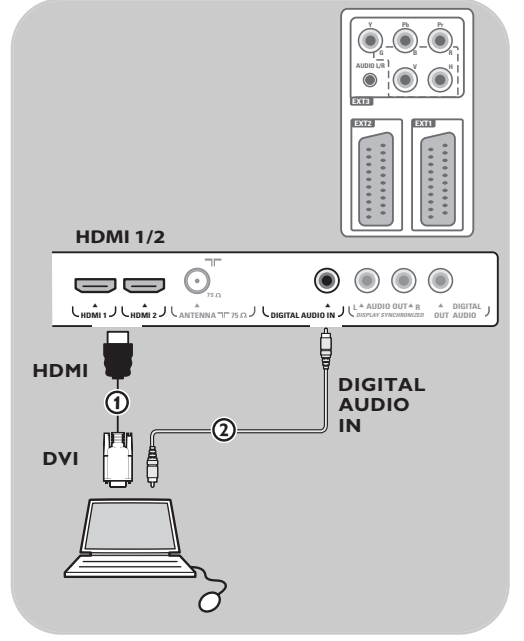

#### **Компьютер с разъемом DVI:**

- 1. С помощью кабеля DVI HDMI подключите один из разъемов **HDMI** телевизора  $\Omega$ .
- 2. Подключите аудиокабель (2) к разъему телевизора **DIGITAL AUDIO IN**.
- 3. Выберите подключенные устройства, меню Установка, Выбор варианта подключений, стр. 29 и подключитесь к входу **HDMI 1** или **2**.
- 4. Также выберите пункт **Digital Audio In** в том же меню Подключений.

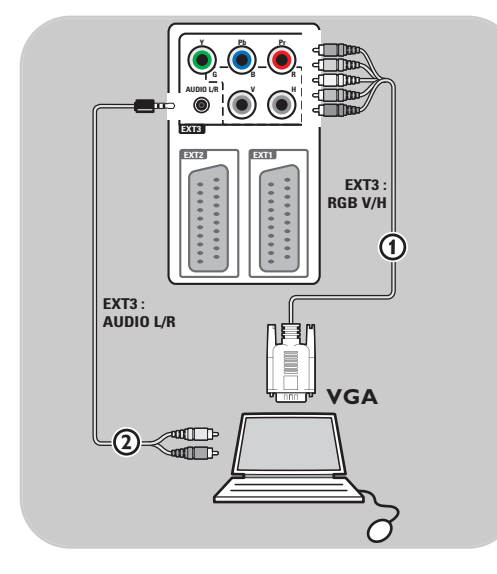

#### **Компьютер с разъемом VGA:**

- 1. С помощью кабеля VGA RGB V/H подключите один из разъемов **RGB V/H** телевизора  $\Phi$ .
- 2. Подключите аудиокабель (2) к разъему телевизора **AUDIO L** (влево) и **R** (вправо).
- 3. Выберите подключенные устройства, меню Установка, Выбор варианта подключений, стр. 29.

 $\blacksquare$ 

<span id="page-44-0"></span>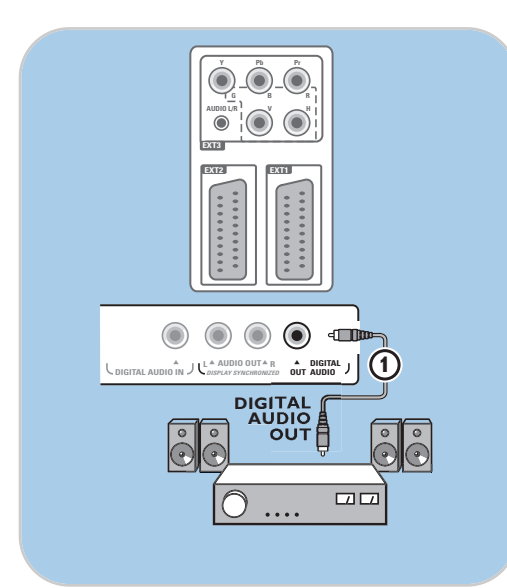

### **Цифровой усилитель домашнего кинотеатра**

< Подключите цифровой усилитель домашнего кинотеатра к разъему **DIGITAL AUDIO OUT (1)** на нижней панели телевизора.

**Совет**: Во избежание видимой задержки звукового сопровождения изображения, используйте разъем **DIGITAL AUDIO OUT** для подключения усилителя домашнего кинотеатра.

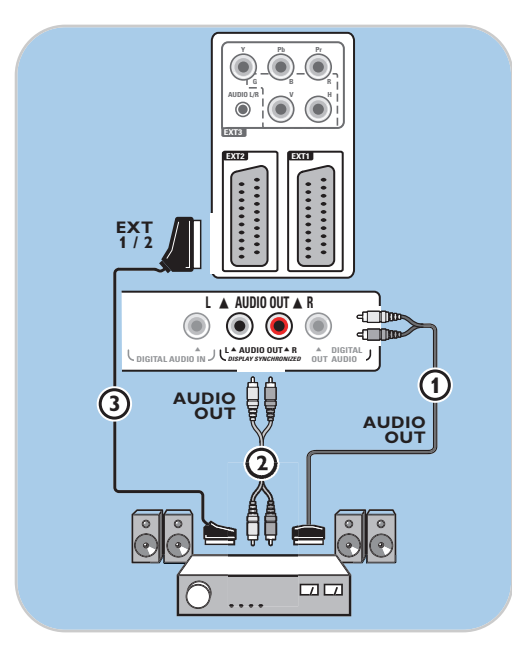

### **Аналоговый усилитель домашнего кинотеатра**

< В соответствии с типом соединительных кабелей и входного разъема вашего усилителя домашнего кинотеатра, подключите ресивер к разъемам **AUDIO OUT L** и **R** 3 или к **EXT1** или **2** 2 на нижней панели телевизора.

<span id="page-45-0"></span>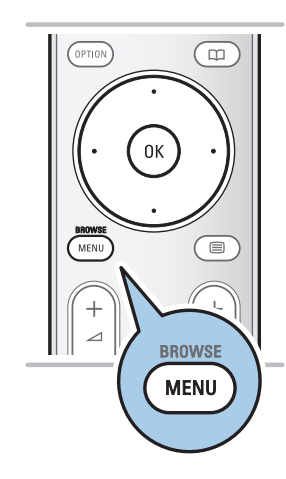

Перед работой с подключенными устройствами выберите подключенные устройства, меню Установка, Выбор варианта подключений, стр. 29.

- 1. Нажмите кнопку **MENU/BROWSE**.
- 2. Выберите **Meню тeлeвиз** и нажмите кнопку перемещения курсора вправо.
- 3. Выберите **Установка**.

**РУС Выбор подключенного устройства**

- 4. Нажмите кнопку перемещения курсора вправо.
- 5. Выберите **Подключения**.
- 6. Нажмите кнопку перемещения курсора вправо.
- 7. Выберите вход, к которому подключено внешнее устройство.
- 8. Снова нажмите кнопку перемещения курсора вправо для входа в список типов внешних устройств, подключенных к выбранному входу.
- 9. Выберите внешнее устройство с помощью кнопок перемещения курсора вверх/вниз.

### **Запись с помощью записывающего устройства**

#### **Запись телепередачи**

Вы можете выполнить запись телепередачи на устройстве записи, не задействуя телевизор.

- 1. Выберите номер канала на устройстве записи.
- 2. Переведите устройство записи в режим записи. См. руководство пользователя устройства записи.

**Примечание**: При записи программ переключение каналов телевизора не влияет на запись!

<span id="page-46-0"></span>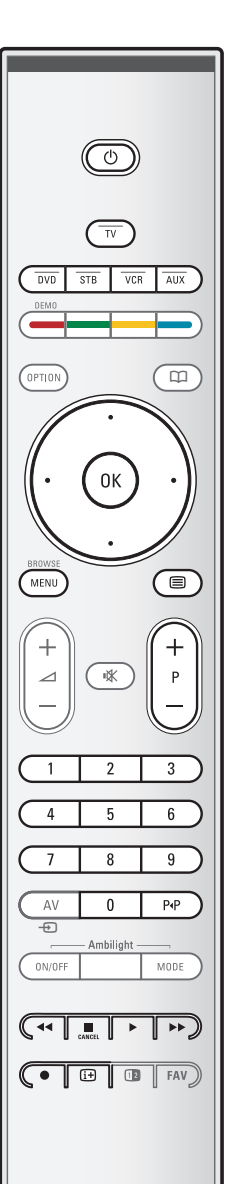

Большинством аудио- и видеоустройств, выпускаемых нашей компанией, можно управлять с помощью пульта дистанционного управления Вашего телевизора. Нажмите одну из кнопок после нажатия одной из кнопок режимов (**DVD**, **STB**, **VCR**, **AUX**), в соответствии с типом устройства, которым необходимо управлять с помощью пульта ДУ.

См. раздел Использование пульта дистанционного управления, стр. 5-6.

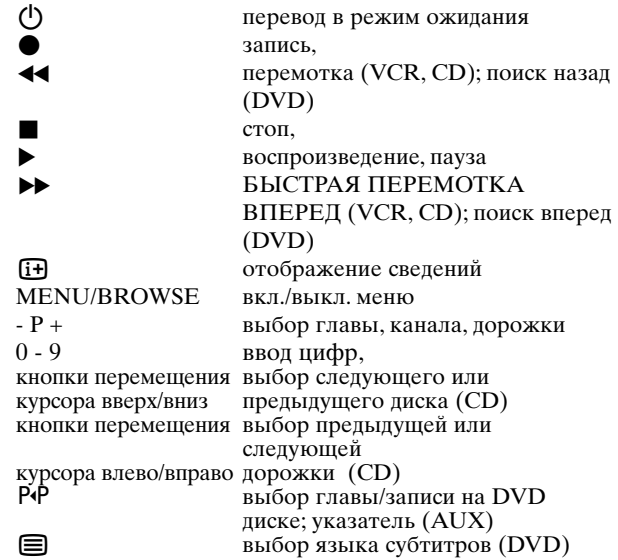

**Обычный режим**: если в течение 30 секунд не будет выполнено никакого действия, пульт ДУ вернется в режим телевизора..

**Экспертный режим**: в Экспертном режиме пульт ДУ остается в выбранном режиме даже по истечении 30 секунд перерыва.

#### **Обычный режим или Экспертный режим**

- 1. С помощью кнопки TV можно выбрать режим телевизора Обычный или режим Эксперта.
- 2. Нажмите и удерживайте кнопку OK одновременно • Ж кнопкой в течение четырех секунд.
	- > Если кнопка B нажата в течение одной секунды, будет установлен Экспертный режим, а пульт ДУ останется в выбранном режиме
- 3. Выберите необходимый режим (**DVD**, **STB, VCR**, **AUX**).
- 4. Для перехода в режим телевизора выберите **TV** повторите шаги с 1 по 3.

# **Поиск и устранение неисправностей**

<span id="page-47-0"></span>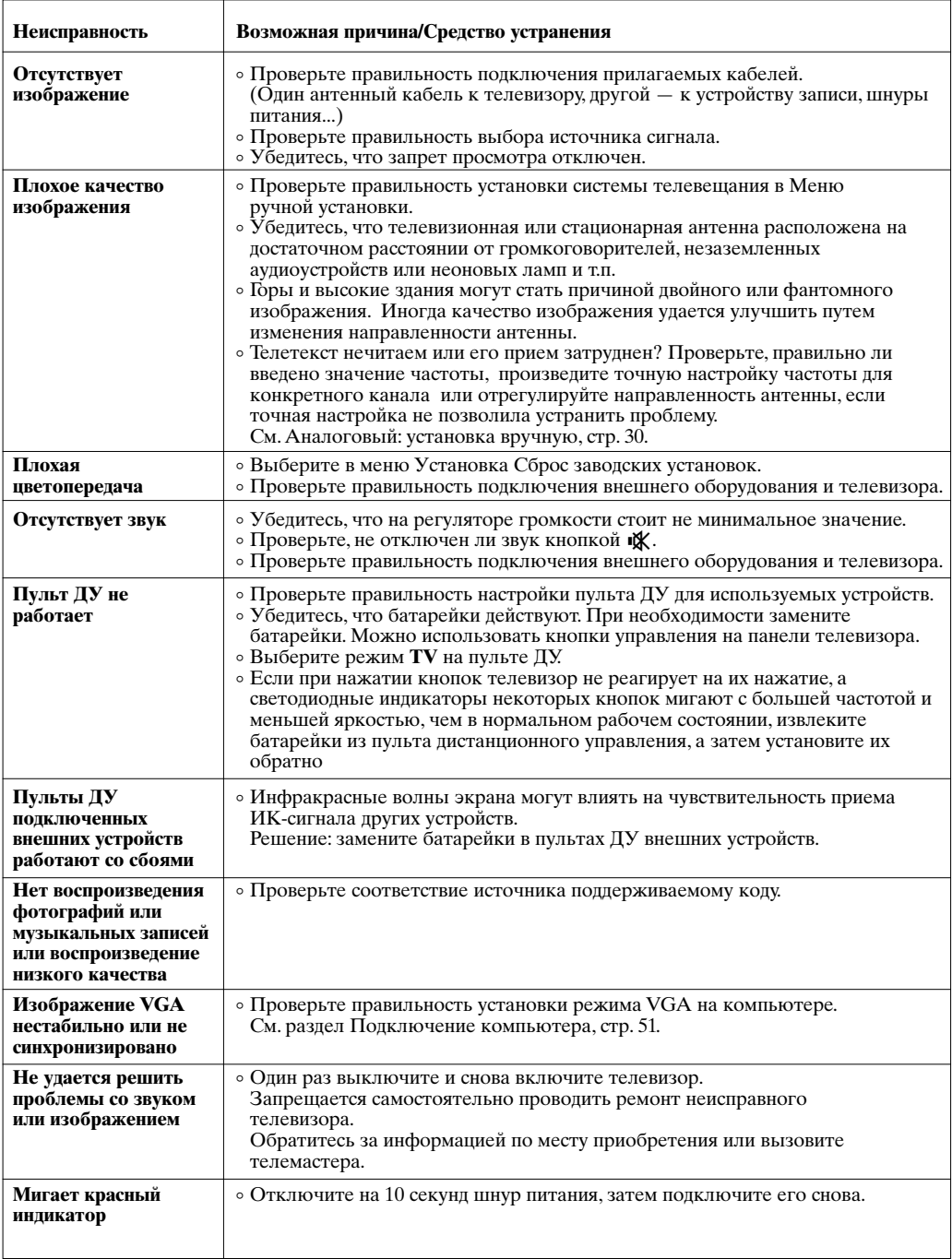

**PУC**

## <span id="page-48-0"></span>**Приложение 1: Настройка пульта дистанционного управления на работу с Philips DVD или DVD/R**

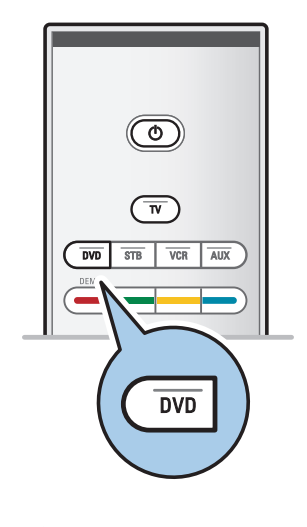

С помощью пульта дистанционного управления можно управлять устройствами Philips DVD или DVD/R.

- 1. Нажмите и удерживайте кнопку режима **DVD** в течение 4 секунд, пока не загорится светодиод.
- 2. С помощью цифровых кнопок введите код 500 для DVD-проигрывателя Philips. С помощью цифровых кнопок введите код 542 для
	- DVD-рекордера Philips.
	- > Если код введен правильно, светодиоды всех режимов быстро мигают в течение трех секунд. При вводе неверного кода светодиоды всех режимов загораются на 2 секунды. Повторите шаг 2.
	- > Ваш пульт дистанционного управления находится в режиме DVD или DVD/R.

### **Для отмены выбранного режима**

- < Hажмите и удерживайте в течение 4 сек. кнопку режима  $\overline{DVD}$ .
	- > Пульт дистанционного управления вернется в режим телевизора.

#### <span id="page-49-0"></span>Введение

Philips предлагает возможность обновления программного обеспечения телевизора с помощью портативных карт памяти. Обычно после завершения процедуры обновления программного обеспечения характеристики телевизора улучшаются. Возможные улучшения зависят как от использованного при обновлении программного обеспечения, так и от того программного обеспечения, которое было установлено в телевизоре до обновления. Вы можете самостоятельно выполнить процедуру обновления программного обеспечения. Содержание данного документа предназначено для пользователей, которые достаточно знакомы с техникой и программным обеспечением.

#### Подготовка портативного устройства памяти для обновления программного обеспечения

Для этой процедуры потребуется:

- персональный компьютер с выходом в Интернет;
- программа-архиватор, поддерживающую формат ZIP (например, WinZip для Windows или StuffIt для Mac OS);
- карта памяти USB, лучше пустая.

Примечание: поддерживаются только устройства памяти с файловой системой FAT (DOS форматирование).

Новое программное обеспечение можно получить по месту продажи или загрузить с сайта www.philips.com/support

- 1. С помощью Обозревателя перейдите на сайт www.philips.com/support.
- $\overline{c}$ . Там вы найдете сведения и программное обеспечение для телевизора.
- 3. Выберите файл с последним обновлением программного обеспечения и загрузите его на свой ПК.
- 4. Распакуйте ZIP-файл и скопируйте файл "autorun.upg" в корневую папку карты памяти USB.

Примечание: используйте обновления программного обеспечения только с сайта www.philips.com/support..

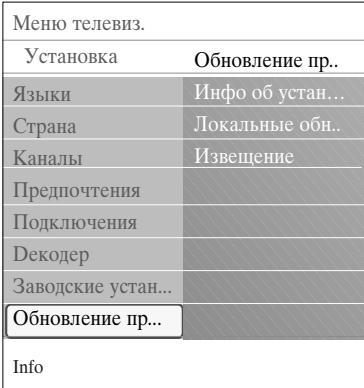

#### Проверка версии программного обеспечения телевизора

Перед началом процедуры обновления программного обеспечения рекомендуется проверить, какое программное обеспечение установлено на телевизоре.

- 1. Выберите Обновление прогр. обеспечения в меню телевизора, в пункте Установка.
- 2. Нажмите кнопку перемещения курсора вправо. Меню Обновление прогр. обеспечения  $\triangleright$ перемещается на левую панель.
- 3. Выберите Инфо об установл.прогр.обеспеч. для просмотра версии и описания установленного программного обеспечения.

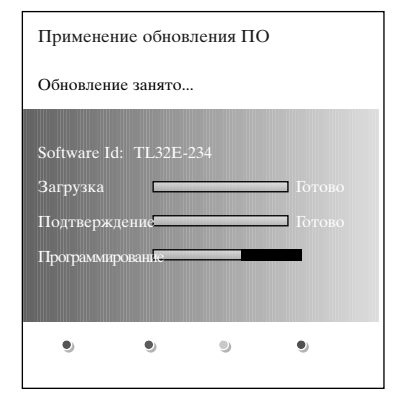

#### **Автоматическая процедура обновления программного обеспечения**

- 1. Выключите телевизор и извлеките все запоминающие устройства.
- 2. Вставьте портативную карту памяти USB, на которую записано обновление программного обеспечения.
- 3. Включите телевизор с помощью выключателя электропитания (1) на боковой панели телевизора.
- 4. При включении телевизор сканирует карту памяти USB, пока не найдет обновляемого программного обеспечения. После этого телевизор автоматически переходит в режим обновления. Через несколько секунд отобразится состояние процедуры обновления.

#### **Предупреждение**:

- не допускается извлечение карты памяти USB во время процедуры обновления программного обеспечения;
- в случае отключения электропитания во время процедуры обновления не извлекайте карту памяти USB из телевизора. Как только электропитание возобновится, телевизор продолжит обновление программного обеспечения;
- если при обновлении установить ту же или более старую версию программного обеспечения, чем текущая версия, отобразится запрос на подтверждение. Переход на более старое программное обеспечение следует производить только в случае действительной необходимости;
- если во время обновления произойдет ошибка, следует попытаться повторить процедуру либо обратится по месту приобретения изделия.
- процедура автоматического обновления программного обеспечения запустится только в том случае, если его версия, находящаяся на карте памяти USB, отличается от версии, установленной на телевизоре.
- 5. После успешного обновления программного обеспечения извлеките карту памяти USB и перезапустите телевизор с помощью выключателя электропитания (1) на боковой панели телевизора. Телевизор будет работать уже с новым программным обеспечением.

**Примечание**: после завершения процедуры обновления удалите программное обеспечение телевизора с карты памяти USB с помощью компьютера.

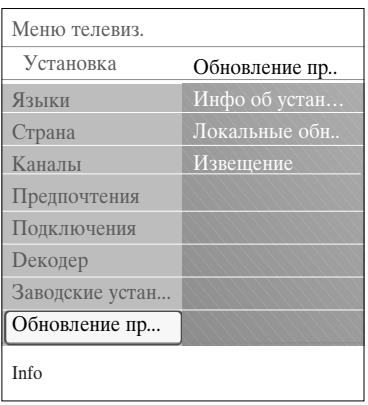

#### Процедура ручного обновления программного обеспечения

Для обновления программного обеспечения вручную скопируйте файл "autorun.upg" в папку с именем "Upgrades", находящуюся в корневом каталоге портативного запоминающего устройства USB. При желании можно переименовать файл, однако необходимо сохранить расширение .upg

- 1. Вставьте портативное устройство памяти, на которое записано обновленное программное обеспечение.
- 2. Выберите Обновление прогр. обеспечения в меню Установка. Перейдите в пункт меню Локальные обновления. Телевизор отобразит список всего совместимого программного обеспечения, имеющегося на карте памяти USB, и отобразит сведения для каждого выбранного обновления.
- 3. Выберите версию обновления и нажмите красную кнопку для запуска процедуры обновления. Телевизор автоматически перезапустится и перейдет в режим обновления. Через несколько секунд он покажет статус процедуры обновления.

Предупреждение: если при обновлении будет произведена попытка установить ту же или более старую версию программного обеспечения, отобразится запрос на подтверждение. Переход на более старое программное обеспечение следует производить только в случае действительной необходимости.

4. После успешного обновления программного обеспечения извлеките карту памяти USB и перезапустите телевизор с помощью выключателя электропитания (1) на боковой панели телевизора. Телевизор будет работать уже с новым программным обеспечением.

#### <span id="page-52-0"></span>**Приложение 3 – Формат слайд-шоу с фоновым музыкальным сопровождением ТВ Philips**

#### **Примечания**:

- последний вариант данного документа находится на веб-сайте технической поддержки компании Philips (www.philips.com/support). Используйте номер модели своего телевизора для поиска документации и других относящихся к модели файлов.
- Philips не может нести ответственность за проблемы, возникшие в связи с содержанием этого документа. При сообщении компании Philips об ошибках они будут исправлены в максимально короткие сроки, соответствующая информация будет опубликована на сайте технической поддержки Philips.

#### **Введение**

В данном документе описывается создание файла описания последовательности слайдов Philips с фоновым звуковым сопровождением. Содержание данного документа предназначено для пользователей, в достаточной мере опытных в технической области или в информационных технологиях.

Для запуска слайд-шоу откройте файл описания последовательности слайдов в Обозревателе мультимедиа телевизора.

- 1. Нажмите кнопку **MENU/BROWSE** на пульте ДУ после установки устройства USB и включения телевизора.
- 2. На портативной карте памяти перейдите в папку с файлом слайд-шоу (.alb).
- 3. Выберите файл слайд-шоу и нажмите кнопку **OK** для его запуска.
- 4. Для прекращения слайд-шоу нажмите кнопку  $\blacksquare$ .

#### **Общие правила**

- Для файлов слайд-шоу используется стандартный ASCII XML, что позволяет создавать и редактировать файлы для показа слайдов с помощью простых средств.
- Все ссылки на сетевой контент должны быть абсолютными.
- Содержимое карт памяти не имеет глобального адреса, поэтому на данные в карте памяти нельзя включить в слайд-шоу, если оно не хранится на этой же карте памяти.
- Для обеспечения переносимости описание слайдов, хранящееся на карте памяти, должно включать ТОЛЬКО данные, хранящиеся на той же карте памяти. Использование глобальной адресации может привести к несовместимости, если карта памяти используется на устройстве, не подключенном к сети. Указанное требование, однако, не запрет, а лишь рекомендация.
- Предпочтительно, чтобы ссылк на содержимое карты памяти являлись относительными путями, начинающимися с папки, где сохранены файлы для показа. Этот путь включает имя устройства или дисковода, работающего с картой памяти. Абсолютный путь к содержимому также будет поддерживаться.
- относительный путь: pictures\test1.jpg, tamper.jpg, ..\new\bird.jpg, …
- абсолютный путь: USB1:\pictures1\foo\_bar.jpg, C:\f1.jpg, \organiation.jpg, …

#### **Общий формат**

Представленный ниже формат и синтаксис будут использоваться для создания файла с описанием показа слайдов с расширением .alb (.ALB) (это обычный текстовый ascii файл). Примеры: slshow1.alb, summer\_holiday\_2004.ALB, test.alb, …

Для создания этого текстового файла должен использоваться следующий синтаксис:

```
<?xml version="1.0" encoding="ISO-885h9-1" ?> 
<philips-slideshow version="1.0" >
        <title>Title of the slideshow</title>
        <audio>audio_url</audio>
        <slide-duration>30</slide-duration>
        <slides>
                 <slide>slide_1_url</slide> 
                 <slide>slide_2_url</slide> 
                 <slide>slide_3_url</slide> 
                 <slide>slide_4_url</slide> 
                 <slide>slide_5_url</slide> 
                 <slide>slide_6_url</slide> 
                 ...
                 <slide>slide_N-1_url</slide> 
                 <slide>slide_N_url</slide> 
        </slides>
</philips-slideshow>
```
 $\blacktriangleleft$ 

K

 $\blacktriangleright$ 

### Поддерживаемые XML-теги

В следующей таблице приведено описание тегов XML.

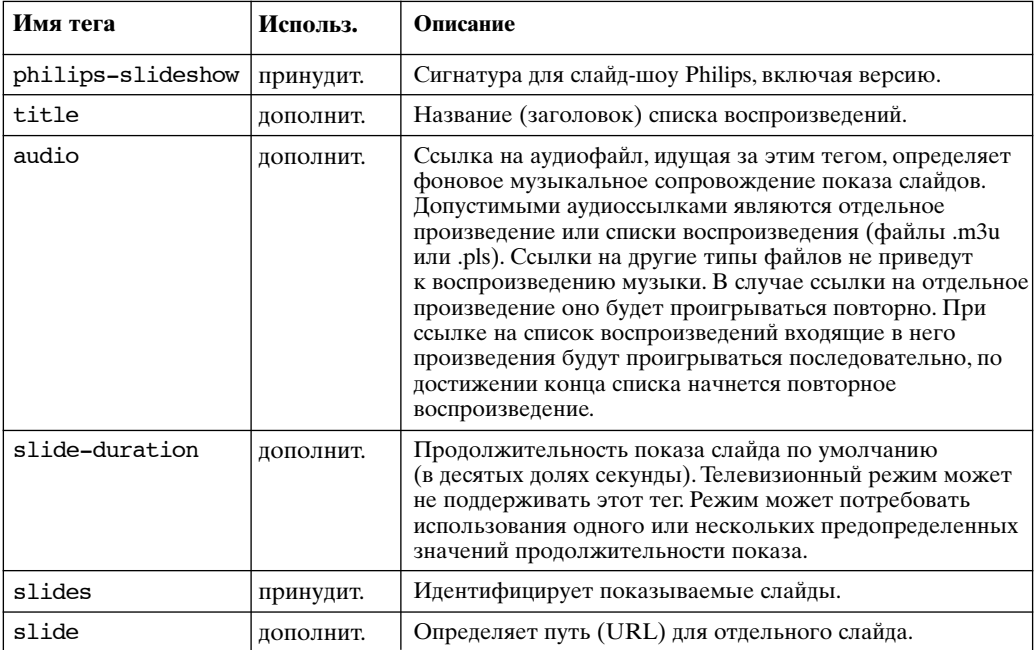

## <span id="page-54-0"></span>**Приложение 4 – ТВ Philips – О работе цифровых фотокамер и устройств USB**

#### **Примечания**:

- последний вариант данного документа находится на веб-сайте технической поддержки компании Philips (www.philips.com/support);
- программное обеспечение телевизора можно обновлять. При возникновении проблем прежде всего проверьте, установлена ли на телевизор последняя версия программного обеспечения. Новейшее программное обеспечение вместе с соответствующими инструкциями можно найти на веб-сайте технической поддержки Philips. Используйте номер модели своего телевизора для поиска документации и других относящихся к модели файлов.
- Компания Philips не несет никакой ответственности ни за какие ошибки в данном документе, ни за осложнения, связанные с содержанием данного документа. При сообщении компании Philips об ошибках они будут исправлены в максимально короткие сроки, соответствующая информация будет опубликована на сайте технической поддержки Philips.

#### **О работе с цифровыми фотоаппаратами**

Если не работает связь по USB-интерфейсу между Вашим цифровым фотоаппаратом

- и телевизором, можете попробовать решить эту проблему предложенными ниже способами. - Убедитесь, что цифровая фотокамера включена, проверьте правильность ее настройки
- (см. инструкцию по эксплуатации фотокамеры для получения дополнительной информации).
- На некоторых цифровых фотокамерах возможно отключение интерфейса USB. Перед подключением фотокамеры к телевизору убедитесь, что интерфейс USB включен.
- Если фотокамера имеет только встроенную память (отсутствует сменная карта памяти), попытайтесь вручную скопировать содержимое памяти на карту памяти или устройство памяти USB с помощью компьютера.
- Некоторые цифровые фотокамеры позволяют переключаться между протоколами PTP (протокол передачи изображений) — или "PC Link" — и USB Mass Storage (массовая память с интерфейсом USB) — или "PC Drive". Убедитесь, что фотокамера установлена в режим USB Mass Storage (массовая память с интерфейсом USB) или "PC Drive".
- Если фотокамера поддерживает различные установки для интерфейса связи, попробуйте использовать их одну за другой, либо обратитесь за правильной настройкой по месту приобретения камеры.

#### **О работе с устройствами памяти с интерфейсом USB**

- Устройства, подключенные к порту USB телевизора, должны быть совместимы со стандартами "Mass Storage Class" (накопители класса массовой памяти). Если устройство ( цифровая фотокамера, MP3-плеер, портативный жесткий диск и т.п.) не совместимо с классом устройств "Mass Storage Class", оно не будет обнаружено программой-навигатором телевизора. - Поддерживаются следующие группы устройств Массовой памяти:

Конструкция телевизора базируется на документе "Universal Serial Bus Mass Storage Class Specification Overview" ("Обзор спецификации Массовых устройств хранения с интерфейсом Универсальной последовательной шины", версия1.2 от 23 июня 2003), включая также все документы, на которые он ссылается. Этот документ находится на веб-сайте, посвященном стандартам USB (www.usb.org).

Полная поддержка стандарта USB Mass Storage Class Bulk-Only Transport  $(blInterfaceProtocol = 50h).$ 

Полная поддержка подкласса Code = 05h; спецификация SFF-8070i.

Полная поддержка подкласса Code = 06h; прозрачный набор команд для SCSI.

- В случае устройств памяти USB большого объема программе-навигатору (Content Browser) может понадобиться значительное время, прежде чем будет получен доступ к файлам.
- При использовании портативного жесткого диска USB: вследствие высокого энергопотребления жесткого диска рекомендуется использовать для такого диска внешний источник питания, что обеспечит надежную работу диска в любых условиях.

**РУС**

<span id="page-55-0"></span>**Примечание**: тeлeтeкcт бyдeт нeдocтyпeн чepeз ycтpoйcтвa, пoдкючeнныe к paзъёмy **HDMI**.

Разъем HDMI IN позволяет использовать следующие видеорежимы телевизора и монитора:

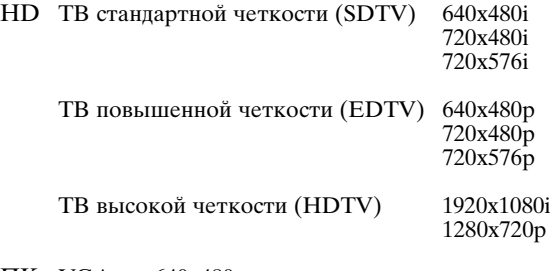

- ПК VGA 640x480 800x600 XGA 1024x768
- При необходимости с помощью кнопок управления курсором можно поместить изображение в центр экрана.
- Вследствие требований законодательства возможно отключение цифрового звука при воспроизведении некоторых защищенных системой PCM записей с внешних устройств, подключенных к входу HDMI.
- Телевизор поддерживает стандарт HDCP (широкополосная цифровая защита содержимого). Это система защиты от копирования данных дисков DVD, передаваемых по стандарту DVI. Система обеспечивает безопасную цифровую связь между источником видеосигнала (DVD, ПК и др.) и телевизором. Данные шифруются на внешнем устройстве-источнике сигнала во избежание неправомочного копирования.
- Надлежащее функционирование гарантируется только при использовании бытовых устройств, поддерживающих стандарт HDMI. Длинa кaбeля дoлжнa cocтaвлять нe бoлee 5 м.
- Внешнее цифровое оборудование от различных производителей может поддерживать различные стандарты выходных сигналов. Это может вызвать сложности при воспроизведении этих сигналов телевизором.
- Если сигнал устройства HDMI не обнаруживается, выключите это устройство, а затем снова включите.

Для обеспечения оптимальных условий просмотра рекомендуется использовать для DVD проигрывателя, приставки формата Blu-Ray или HD режимы воспроизведения максимального качества.

# **Алфавитный указатель**

<span id="page-56-0"></span>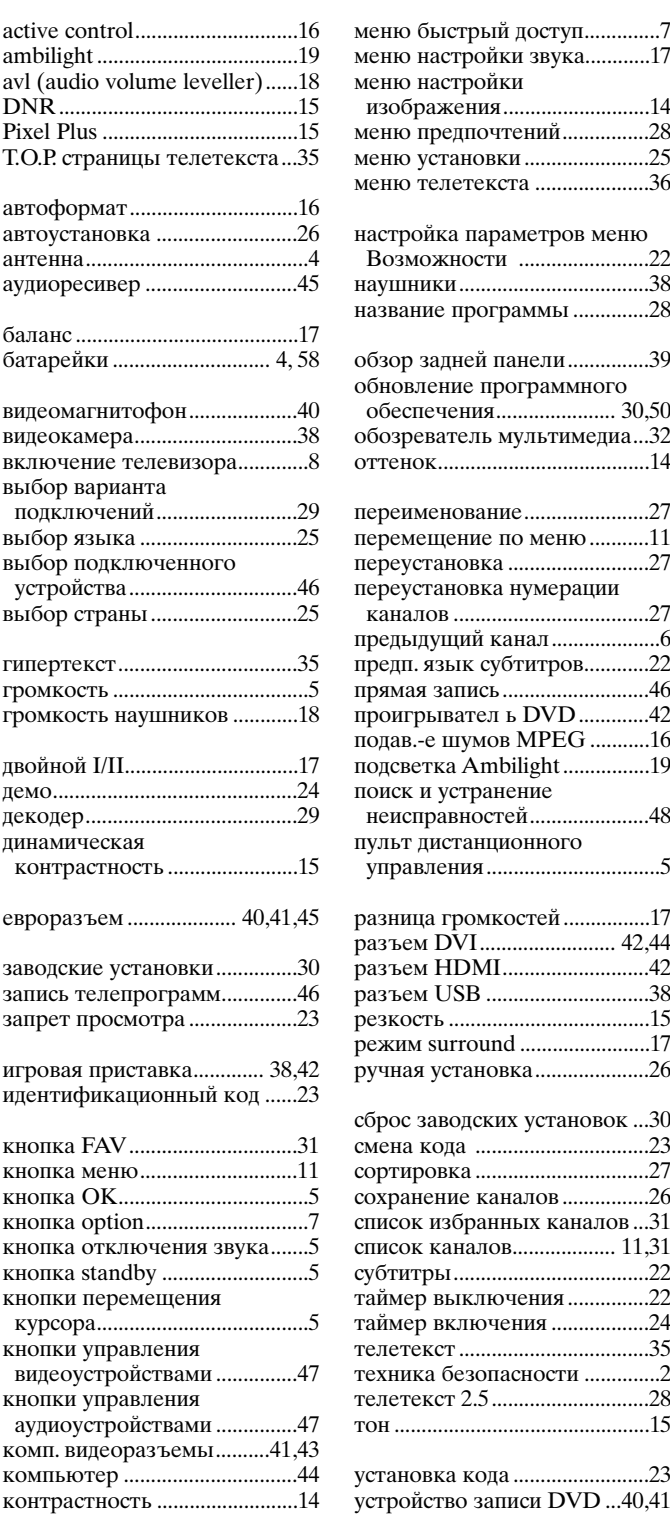

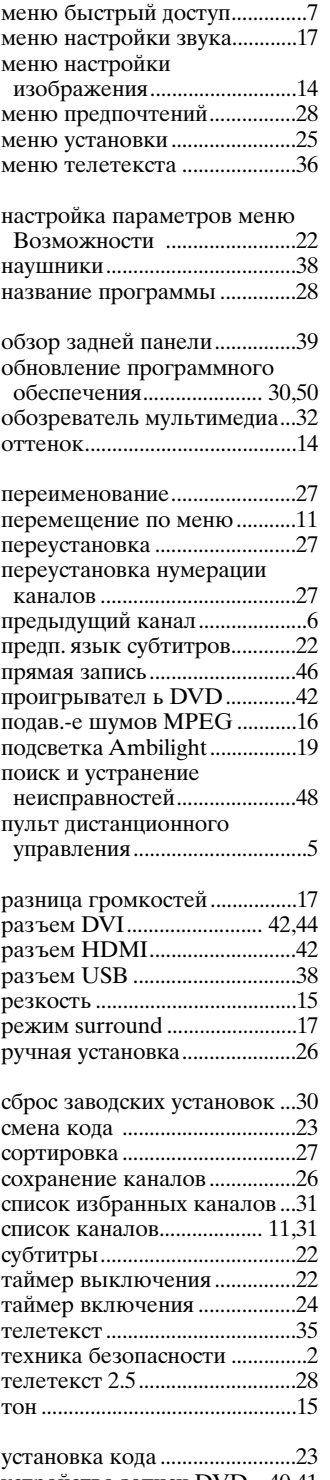

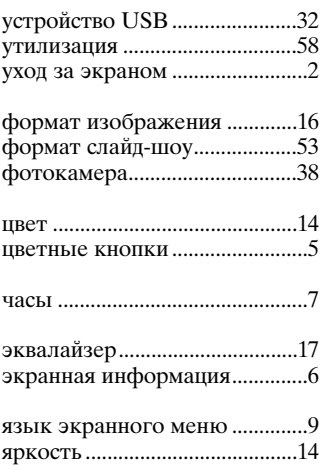

 $\blacktriangleleft$  .  $\blacktriangleright$ 

 $\sim$ 

# **PУC**

 $\blacktriangleright$ 

#### <span id="page-57-0"></span>**Утилизация**

*<b>ED* Упаковка данного изделия подлежит переработке. Сведения о правильной утилизации можно найти в местном законодательстве.

#### **Утилизация старого изделия**

Изделие разработано и изготовлено с применением высококачественных деталей и компонентов, которые подлежат переработке и повторному использованию. Если на изделии есть значок перечеркнутого

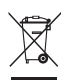

изделие отвечает стандартам директивы Совета Европы 2002/96/EC.

Узнайте о правилах местного законодательства по раздельной

мусорного бака, это означает, что

утилизации электротехнических и электронных изделий. Действуйте в соответствии с местными правилами и не выбрасывайте отработавшее изделие вместе с бытовыми отходами.

Правильная утилизация отработавшего изделия поможет предотвратить возможные негативные последствия для окружающей среды и здоровья человека.

#### **Утилизация батареек**

Прилагаемые батарейки не содержат тяжелых металлов (ртути и кадмия). Узнайте о правилах местного законодательства по утилизации использованных батареек.

## **Сведения об изделии**

- В режиме ожидания телевизор продолжает потреблять электроэнергию. Расход электроэнергии опосредованно влияет на загрязнение воздуха и воды. Исключительно низкий уровень энергопотребления в режиме ожидания.

- Характеристики: см. сведения об изделии на сайте www. philips. com/support.

- При необходимости дополнительной поддержки обратитесь по телефону в центр поддержки потребителей вашей страны.

Соответствующие телефонные номера и адреса указаны в прилагаемом проспекте с информацией о гарантийном обслуживании по всему миру.